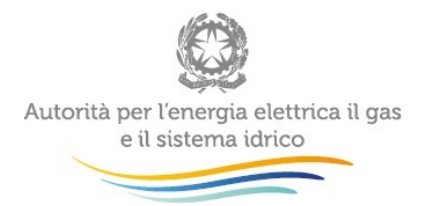

# **Manuale d'uso: Sistema telematico di**

## **Separazione Funzionale**

*30 Maggio 2017*

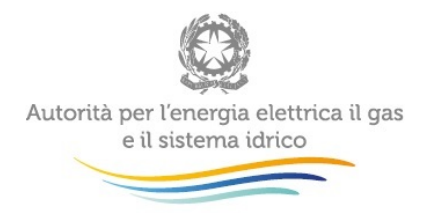

i.

#### Indice

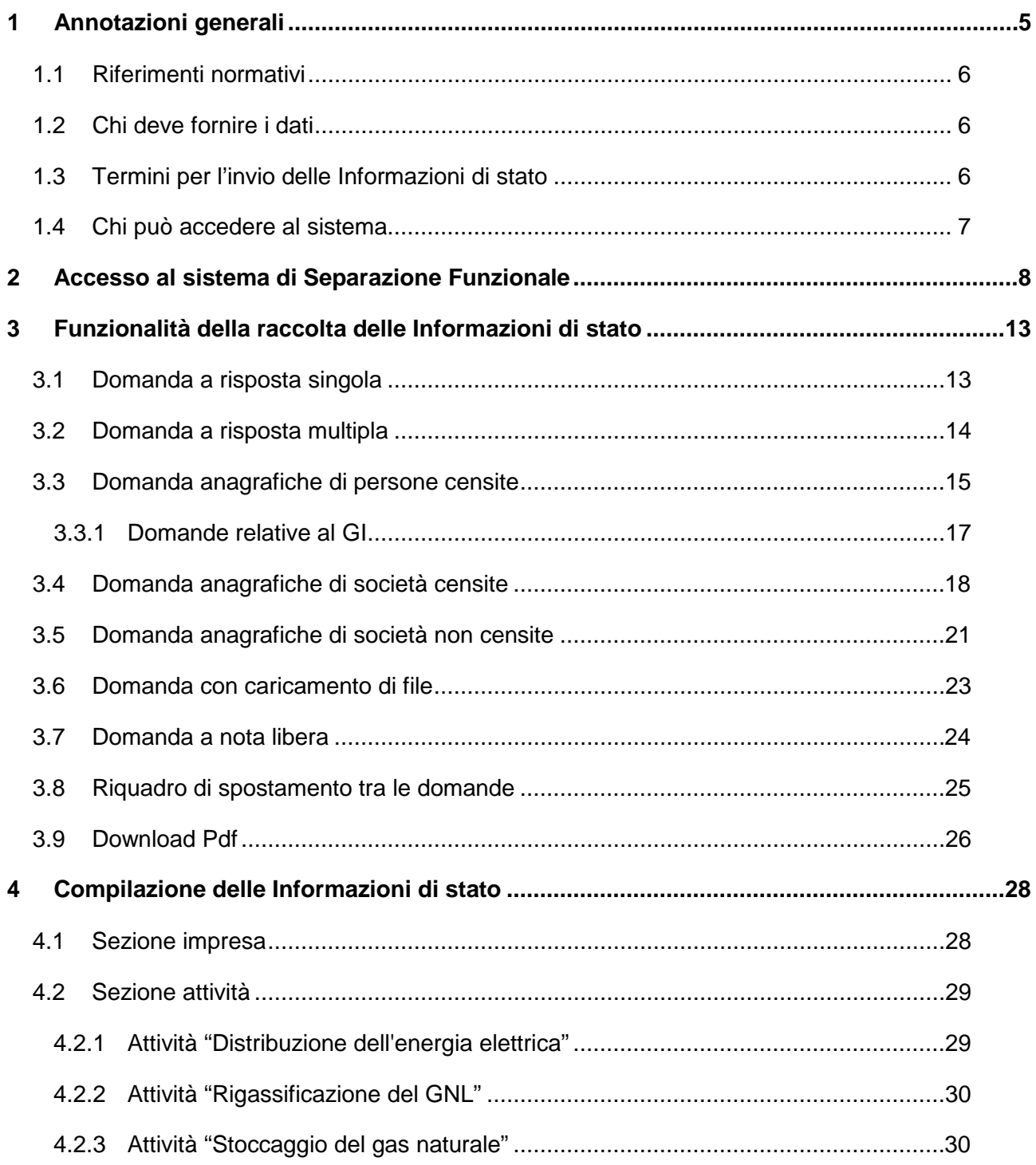

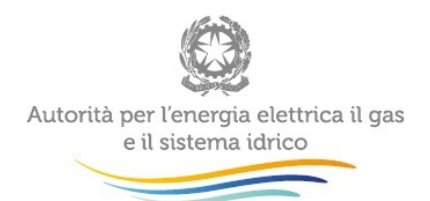

i.

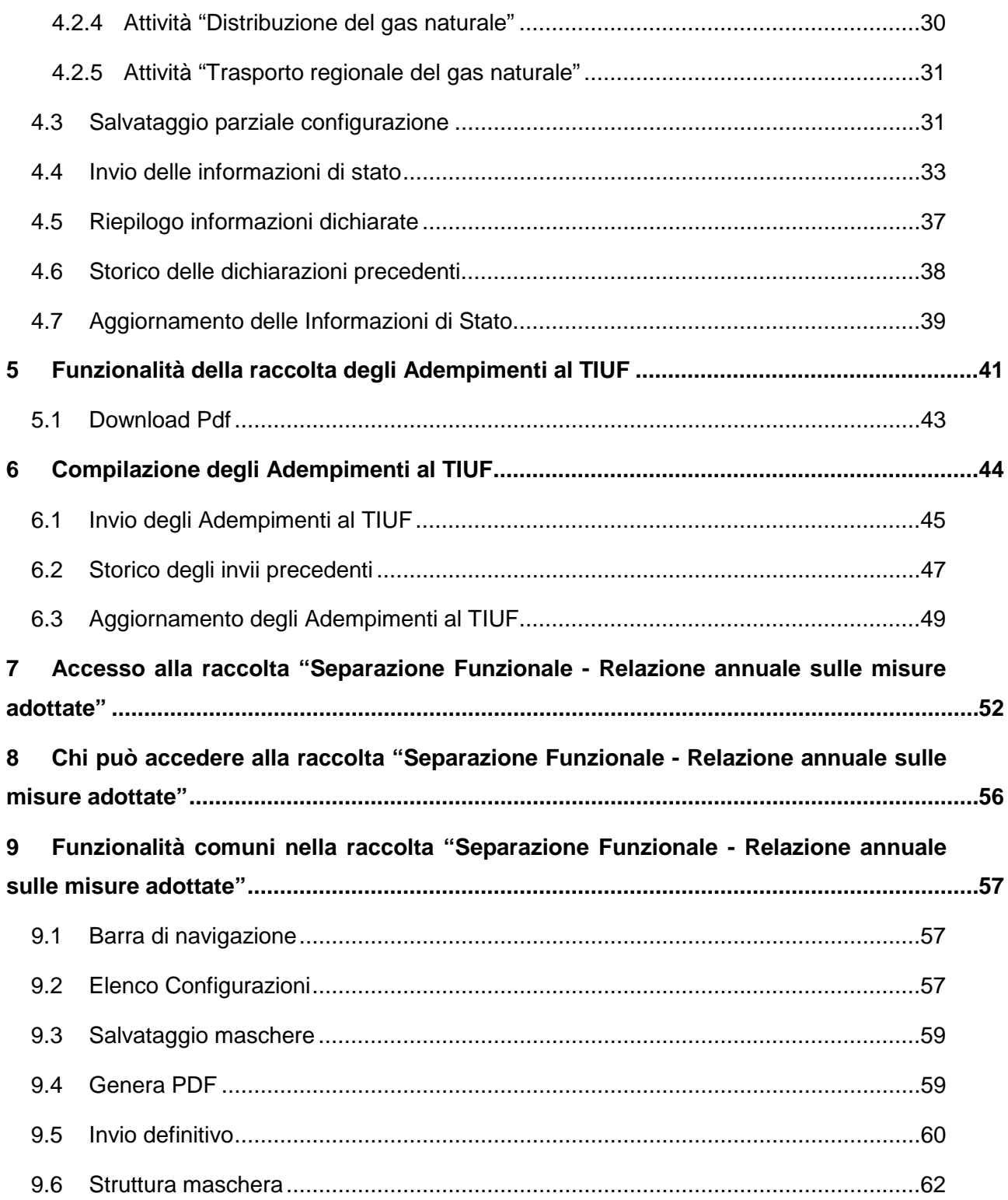

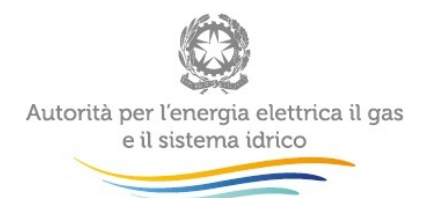

i.

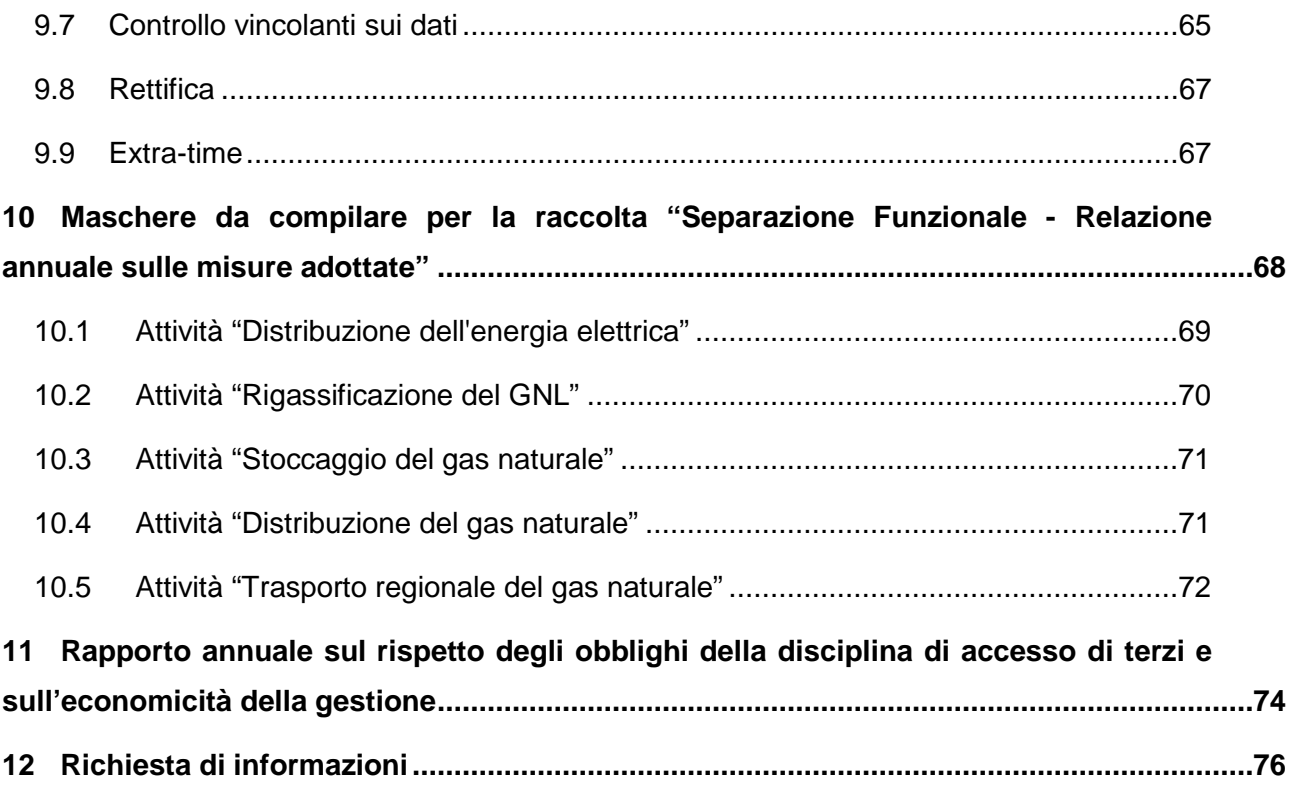

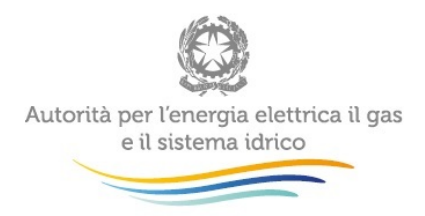

## <span id="page-4-0"></span>**1 Annotazioni generali**

La deliberazione dell'Autorità per l'energia elettrica il gas e il sistema idrico (di seguito: Autorità) del 22 giugno 2015, 296/2015/R/com (di seguito: deliberazione 296/2015/R/com) ed il relativo allegato A, il Testo integrato delle disposizioni dell'autorità per l'energia elettrica il gas e il sistema idrico in merito agli obblighi di separazione (*unbundling*) funzionale per le imprese operanti nei settori dell'energia elettrica e del gas (di seguito: TIUF) – stabiliscono gli obblighi di separazione funzionale per gli esercenti che, facendo parte di un'impresa verticalmente integrata, operano in una delle attività previste dal comma 4.1 del TIUF.

Con determinazione del 10 aprile 2017 n. 4/17, il Direttore della Direzione Infrastrutture Energia e Unbundling dell'Autorità ha istituito il **nuovo sistema telematico per la raccolta delle informazioni e delle comunicazioni previste per le imprese soggette agli obblighi di separazione funzionale** (di seguito: sistema telematico di separazione funzionale).

Il presente documento ha lo scopo di illustrare il funzionamento del sistema telematico di separazione funzionale.

Il sistema telematico di separazione funzionale è composto dalle seguenti sezioni:

- 1. La sezione relativa alle **Informazioni di stato** (di seguito anche: IdS), attraverso la quale gli esercenti, che svolgono una dell'attività di cui al comma 4.1 del TIUF, devono dichiarare la propria posizione in merito agli obblighi di separazione funzionale;
- 2. La sezione relativa agli adempimenti previsti dal TIUF, che, ove previsto, coincide col **Programma di adempimenti** (di seguito anche: PdA) di cui al comma 14.5 del TIUF;
- 3. La sezione relativa alla **Relazione annuale sulle misure adottate** (di seguito anche: RAMA) di cui al comma 16.2 del TIUF;
- 4. La sezione relativa al **Rapporto annuale sul rispetto degli obblighi della disciplina di accesso di terzi e sull'economicità della gestione** (di seguito anche:

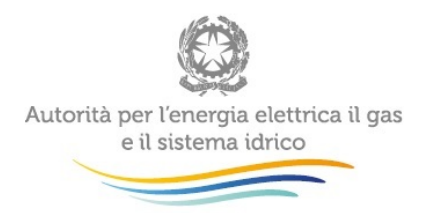

RADA) di cui al comma 6.3, lettera c), del TIUF.

Il presente manuale, realizzato al fine di illustrare le raccolte legate alla separazione funzionale, è aggiornato contestualmente all'apertura della raccolte di separazione funzionale e del loro aggiornamento.

#### <span id="page-5-0"></span>**1.1 Riferimenti normativi**

Di seguito sono riportati i riferimenti normativi relativi alla separazione funzionale:

- Deliberazione dell'Autorità per l'energia elettrica il gas e il sistema idrico (di seguito: l'Autorità) 22 giugno 2015, 296/2015/R/com (di seguito: deliberazione 296/2015/R/com);
- Testo integrato delle disposizioni dell'Autorità per l'energia elettrica il gas e il sistema idrico in merito agli obblighi di separazione (unbundling) funzionale per le imprese operanti nei settori dell'energia elettrica e del gas (di seguito: TIUF), approvato con la deliberazione 296/2015/R/com;
- Determinazione del Direttore della Direzione Infrastrutture Energia e Unbundling dell'Autorità del 10 aprile 2017 n. 4/17 (di seguito: determinazione n. 4/17).

#### <span id="page-5-1"></span>**1.2 Chi deve fornire i dati**

In base alle disposizioni di cui alla normativa di riferimento, tutti gli esercenti che svolgano almeno una delle attività previste dal comma 4.1 del TIUF (di seguito: attività potenzialmente soggette) hanno l'obbligo di accedere alla raccolta delle Informazioni di stato per dichiarare la propria posizione rispetto agli obblighi di separazione funzionale.

In seguito a tale dichiarazione, gli esercenti per cui risulti l'obbligo di inviare documenti obbligatori relativi alla separazione funzionale, devono accedere alle apposite raccolte previste dal sistema.

#### <span id="page-5-2"></span>**1.3 Termini per l'invio delle Informazioni di stato**

In base alle disposizioni di cui alla citata determinazione n. 4/17, gli esercenti sono tenuti a

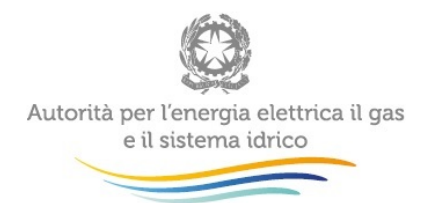

fornire le **informazioni di stato** a partire dalla data di apertura della raccolta, oggetto di apposita comunicazione sul sito Internet dell'Autorità, entro il termine di 30 giorni dalla medesima; il termine di 30 giorni è conteggiato in base al numero di giorni solari e la sua scadenza è fissata alla mezzanotte dell'ultimo giorno.

A seguito di ogni variazione della posizione dell'esercente rispetto agli obblighi di separazione funzionale, è necessario, da parte di quest'ultimo, aggiornare le informazioni di stato entro 15 giorni dalla conoscibilità e certezza degli elementi che ne sono oggetto, accedendo all'apposita sezione del sistema telematico di separazione funzionale.

#### <span id="page-6-0"></span>**1.4 Chi può accedere al sistema**

Possono accedere al sistema telematico di separazione funzionale i soli esercenti accreditati presso l'Anagrafica Operatori dell'Autorità (di seguito: Anagrafica Operatori [https://www.autorita.energia.it/anagrafica/home\)](https://www.autorita.energia.it/anagrafica/home) che abbiano dichiarato all'interno dell'anagrafica stessa di svolgere almeno una delle attività previste dal comma 4.1 del TIUF.

Alla raccolta delle informazioni di stato possono accedere il rappresentante legale e i delegati abilitati dell'esercente che sta compilando.

Per delegare persone diverse dal rappresentante legale all'accesso, è necessario che il rappresentante legale utilizzi la funzionalità "Gestione utenze" dell'anagrafica operatori, accessibile all'indirizzo: [https://www.autorita.energia.it/anagrafica/home.](https://www.autorita.energia.it/anagrafica/home)

La compilazione e l'invio delle Informazioni di Stato possono essere effettuati solo dal Rappresentante Legale della società compilante, i delegati abilitati potranno solo visualizzare lo storico delle informazioni inserite (paragrafo 4.6).

La compilazione e l'invio degli Adempimenti al TIUF possono essere effettuati dal Rappresentante Legale della società compilante e da tutti i membri del Gestore Indipendente definiti nelle Informazioni di Stato per l'attività presa in oggetto. I delegati abilitati potranno solo visualizzare lo storico delle informazioni inserite (paragrafo 6.2).

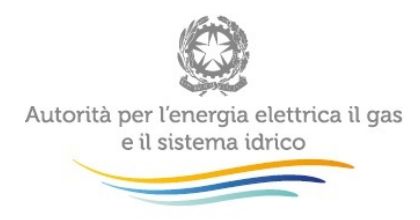

## <span id="page-7-0"></span>**2 Accesso al sistema di Separazione Funzionale**

 $\sim$ 

Per accedere al "Sistema telematico di Separazione Funzionale" è necessario autenticarsi inserendo i propri dati di accesso nell'apposita sezione del sito <https://www.autorita.energia.it/separazione-funzionale/>

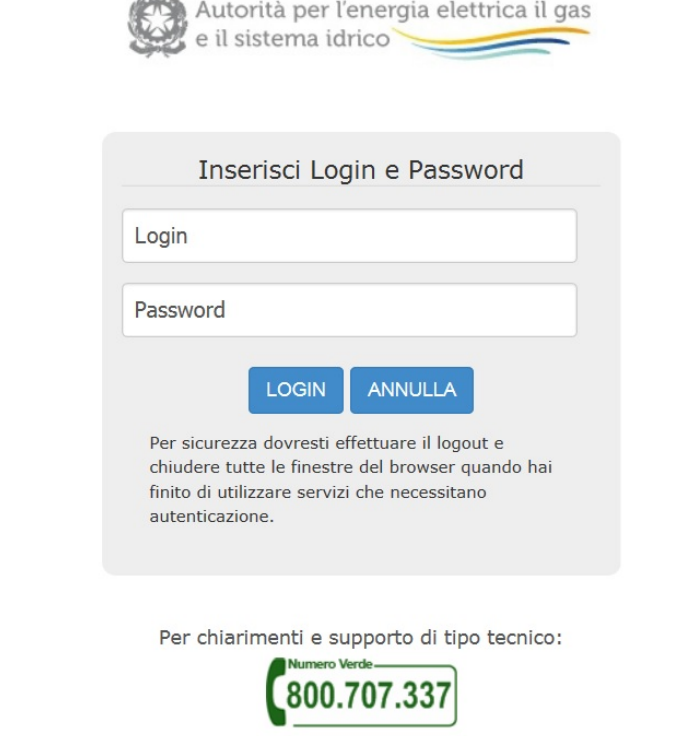

dal lunedì al venerdì dalle 8.30 alle 13.00 e dalle 14.00 alle 18.30. oppure:

infoanagrafica@autorita.energia.it (indicare sempre la Ragione Sociale e la PIVA del soggetto per cui si sta scrivendo).

#### **Figura 1.1: pagina di accesso**

Dopo aver effettuato l'autenticazione (figura 1.1), l'utente troverà una pagina, definita come "Separazione Funzionale", che riporta la "Normativa di riferimento" e le "Informazioni generali".

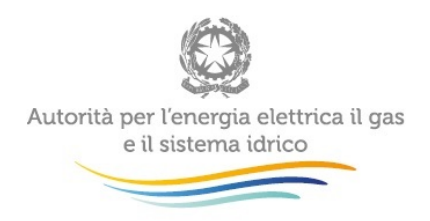

**Separazione Funzionale** 

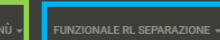

VAI AGLI ADEMPIMENTI AL TIUR

ID SOGGETTO: 24037 / PARTITA IVA: SF123456 / RAGIONE SOCIALE: SEPARAZIONE FUNZIONALE

## Separazione Funzionale

NORMATIVA DI RIFERIMENTO

- · Deliberazione dell'Autorità per l'energia elettrica e il gas ed il sistema idrico (di seguito: l'Autorità) 22 giugno 2015, 296/2015/R/com (deliberazione 296/2015/R/com); · Testo integrato delle disposizioni dell'Autorità in merito agli obblighi di separazione (unbundling) funzionale per le imprese operanti nei settori dell'energia elettrica e del gas
- e relativi obblighi di pubblicazione e comunicazione (TIUF), approvato con deliberazione 296/2015/R/com. · Determinazione del Direttore della Direzione Infrastrutture Energia e Unbundling dell'Autorità (da definire)

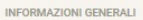

La raccolta delle informazioni di stato relative alla separazione funzionale si rivolge alle imprese che svolgono almeno una delle attività elencate al comma 4.1 del TIUF (attività potenzialmente soggette)

Tramite questa raccolta è possibile dichiarare la propria posizione relativamente a tali obblighi come impresa e relativamente alle attività svolte tra quelle potenzialmente soggette

La presente raccolta può essere compilata unicamente dal legale rappresentante dell'impresa e si svolge in un'unica sessione durante la quale occorre definire il proprio stato relativamente a tutte le attività svolte tra quelle potenzialmente soggette: fino alla completa compilazione il tasto "Salva" è disabilitato. Ogni salvataggio corrisponde ad un nuovo invio. È possibile consultare l'invio in corso di validità nella sezione riepilogo e gli invii precedenti nella sezione storico.

Prima di procedere con la compilazione delle informazioni di stato è bene verificare quanto dichiarato in anagrafica operatori, con particolare riferimento:

a. alle attività svolte b. alle persone censite

In particolare, è necessario che siano censite nell'anagrafica operatori tutte le persone che si desidera indicare per le seguenti figure:

- a. garante per il rispetto della disciplina di accesso di cui al comma 6.2 del TIUF
- b. componenti del gestore indipendente di cui al Comma 9.1 del TIUF.
- c. amministratori dell'impresa che non sono componenti del gestore indipendente, nel caso in cui l'impresa si avvalga di quanto disposto al comma 10.1 del TIUF. d. responsabile della Conformità ai sensi dell'articolo 15 del TIUF.

Ulteriori informazioni sullo svolgimento della raccolta sono disponibili nel manuale d'uso del sistema

Autorità per l'energia elettrica il gas e il sistema idrico - Manuale

#### **Figura 1.2: pagina Separazione Funzionale**

Nel riquadro giallo della figura 1.2 è mostrato il bottone *Separazione Funzionale*, che permette, da qualunque punto del sistema, di tornare in questa pagina.

VAI ALLE INFORMAZIONI DI STATO

Nel riquadro verde della figura 1.2 è mostrato il bottone *Menù* che, se premuto da qualunque punto del sistema, apre una tendina con le opzioni:

- Informazioni di stato
	- *Riepilogo*, porta alla pagina "Informazioni di stato" (figura 1.4);

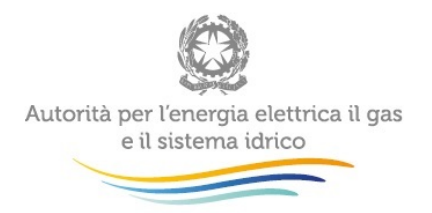

- *Storico*, porta alla pagina "Informazioni di stato Storico delle dichiarazioni precedenti" (paragrafo 4.5).
- Adempimenti al TIUF
	- *Riepilogo*, porta alla pagina "Adempimenti al TIUF" (figura 1.5);
	- *Storico*, porta alla pagina "Storico Adempimenti al TIUF" (paragrafo 6.2).

Nel riquadro azzurro della figura 1.2 sono mostrati cognome e nome della persona che ha effettuato l'accesso al sistema. Tale voce, se premuta, apre una tendina con le opzioni:

- *Dettaglio Utente*, mostra le informazioni dell'operatore che ha effettuato l'accesso (figura 1.3);
- *Anagrafica Operatori*, consente di accedere all'Anagrafica Operatori;
- *Accesso alle raccolte dati*, consente di accedere all'indice delle raccolte dati;
- *Disconnetti*, consente di disconnettersi dal sistema in maniera sicura.

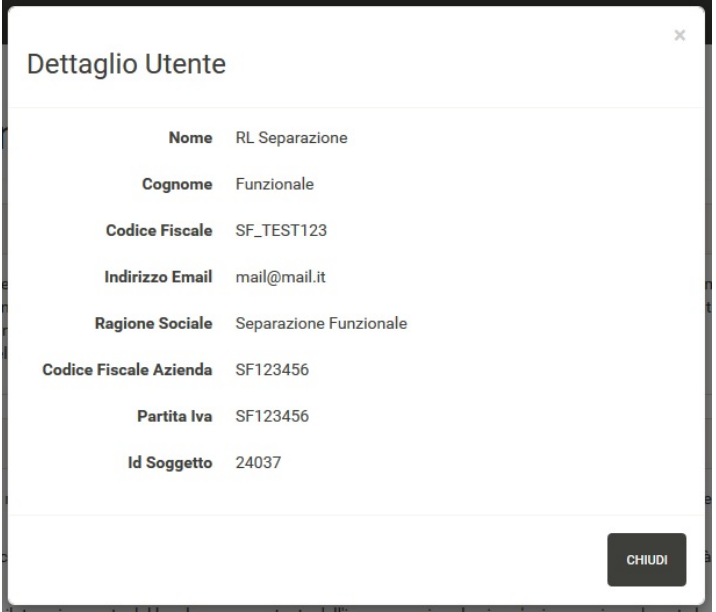

**Figura 1.3: riquadro Dettaglio Utente**

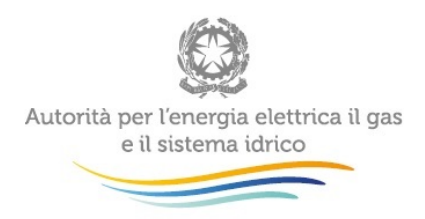

Cliccando il bottone *Vai alle Informazioni di stato* (riquadro rosso in figura 1.2), si accede alla pagina "Informazioni di stato" (figura 1.4).

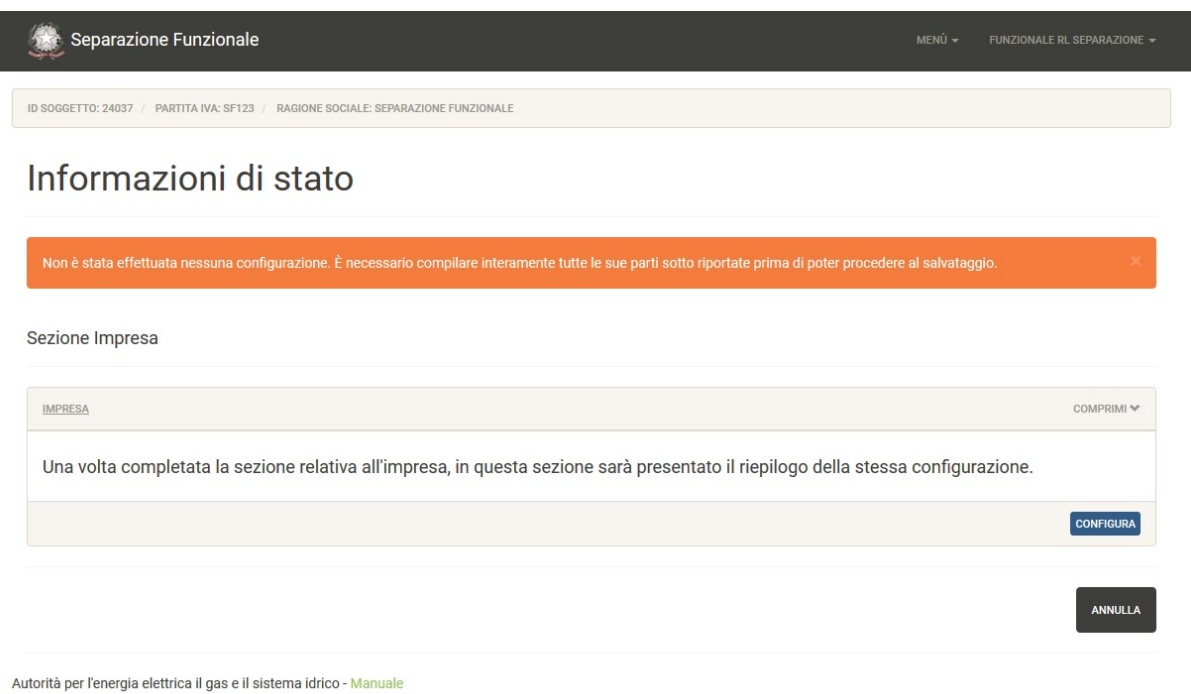

#### **Figura 1.4: Informazioni di stato**

Le modalità di compilazione delle "Informazioni di stato" verranno illustrate nel paragrafo 4.

Cliccando il bottone *Vai agli Adempimenti al TIUF* (riquadro arancione in figura 1.2), si accede alla pagina "Adempimenti al TIUF" (figura 1.5).

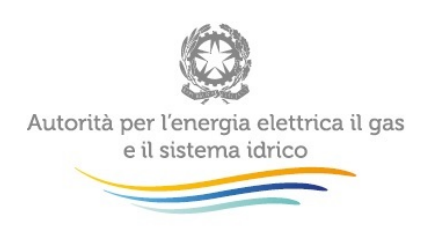

|                                      | L DOWNLOAD PDF                   |
|--------------------------------------|----------------------------------|
| STOCCAGGIO DEL GAS NATURALE          |                                  |
| Sezione non ancora compilata!        |                                  |
| Compilate 0 domande su 2.            |                                  |
|                                      | <b>COMPILA</b>                   |
| TRASPORTO REGIONALE DEL GAS NATURALE |                                  |
| Sezione non ancora compilata!        |                                  |
| Compilate 0 domande su 6.            |                                  |
|                                      | <b>COMPILA</b>                   |
|                                      | <b>COMPILA</b><br><b>COMPILA</b> |

Autorità per l'energia elettrica il gas e il sistema idrico - Manuale

#### **Figura 1.5: Adempimenti al TIUF**

Le modalità di compilazione degli "Adempimenti al TIUF" verranno illustrate nel paragrafo 6.

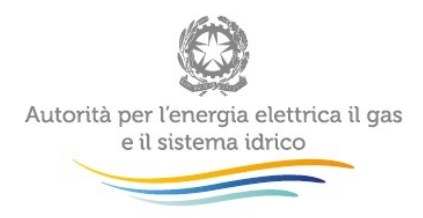

## <span id="page-12-0"></span>**3 Funzionalità della raccolta delle Informazioni di stato**

Per ogni sezione (impresa o attività) l'operatore dovrà fornire le informazioni di stato attraverso un questionario composto da diversi tipi di domande:

- 1. Domande a risposta singola;
- 2. Domande a risposta multipla;
- 3. Domande con richiesta di informazioni anagrafiche di persone censite;
- 4. Domande con richiesta di informazioni anagrafiche di società censite;
- 5. Domande con richiesta di informazioni anagrafiche di società non censite;
- 6. Domande che prevedono il caricamento di file;
- 7. Domande che prevedono l'inserimento di una nota libera.

#### <span id="page-12-1"></span>**3.1 Domanda a risposta singola**

Questo tipo di domanda prevede la scelta tra Sì e No (figura 3.1) oppure di un'opzione tra quelle fornite (figura 3.2), a seconda della domanda cui si sta rispondendo.

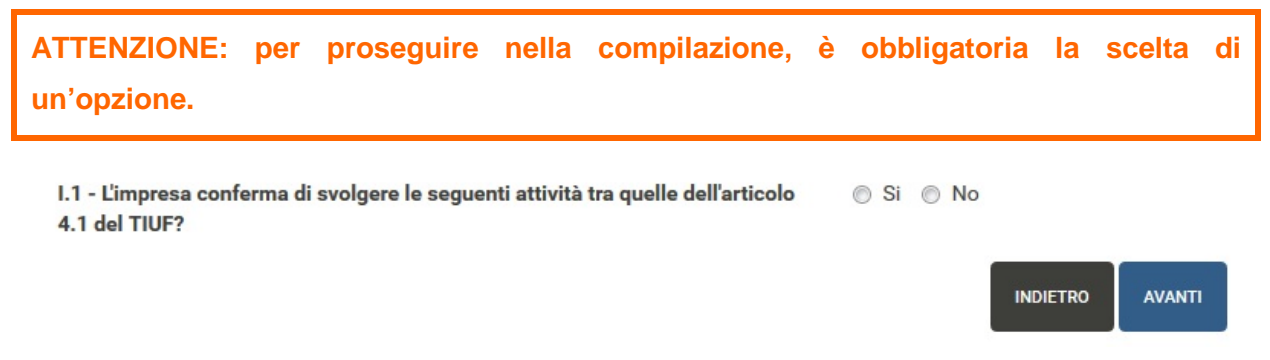

**Figura 3.1: esempio di domanda a risposta singola Sì/No**

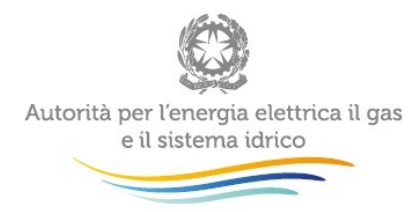

DES.29 - Il GI è costituito da:

a) comitato esecutivo formato da componenti dell'organo amministrativo dell'impresa diversi da quelli non indipendenti di cui al comma 9.2 lettera b)

b) amministratore delegato

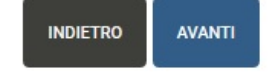

**Figura 3.2: esempio di domanda a risposta singola con opzioni**

#### <span id="page-13-0"></span>**3.2 Domanda a risposta multipla**

Questo tipo di domanda prevede la selezione di una o più opzioni da un elenco fornito (figura 3.3).

**ATTENZIONE: per proseguire nella compilazione, è obbligatorio scegliere almeno un'opzione, è possibile selezionare tutte le opzioni.**

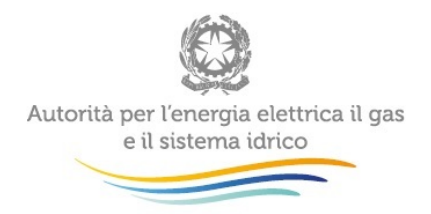

I.16 - Selezionare le attività gestite dall'impresa verticalmente integrata tra quelle dall'elenco presentato di seguito (articolo 8 del TIUF)

- √ stoccaggio del gas naturale
- rigassificazione del gas naturale liquefatto
- trasporto regionale del gas naturale
- distribuzione del gas naturale
- nisura del gas naturale
- distribuzione dell'energia elettrica
- misura dell'energia elettrica
- distribuzione, misura e vendita di altri gas a mezzo di reti
- fornitura del servizio di default
- coltivazione del gas naturale (limitatamente alla produzione residuale inclusa nella concessione di stoccaggio, in coerenza con quanto previsto dall'articolo 11, comma 3 del D.lgs. n. 164/00)
- attività diverse svolte in regime di concessione o riguardanti servizi basati su infrastrutture di rete svolti in regime di esclusiva
- attività di cui al comma 4.1 del TIUF svolte all'estero
- √ trasmissione dell'energia elettrica
- trasporto nazionale del gas naturale

**INDIETRO AVANTI** 

#### **Figura 3.3: esempio di risposta a scelta multipla**

#### <span id="page-14-0"></span>**3.3 Domanda anagrafiche di persone censite**

Questo tipo di domanda (figura 3.4) richiede la selezione, attraverso una funzione di *autocomplete*, delle informazioni anagrafiche di persone che siano censite in Anagrafica Operatori.

Sono selezionabili persone con le seguenti caratteristiche contemporaneamente valide:

- Siano accreditati in Anagrafica Operatori come delegati della società compilante;
- L'associazione come delegati della società compilante sia attiva.

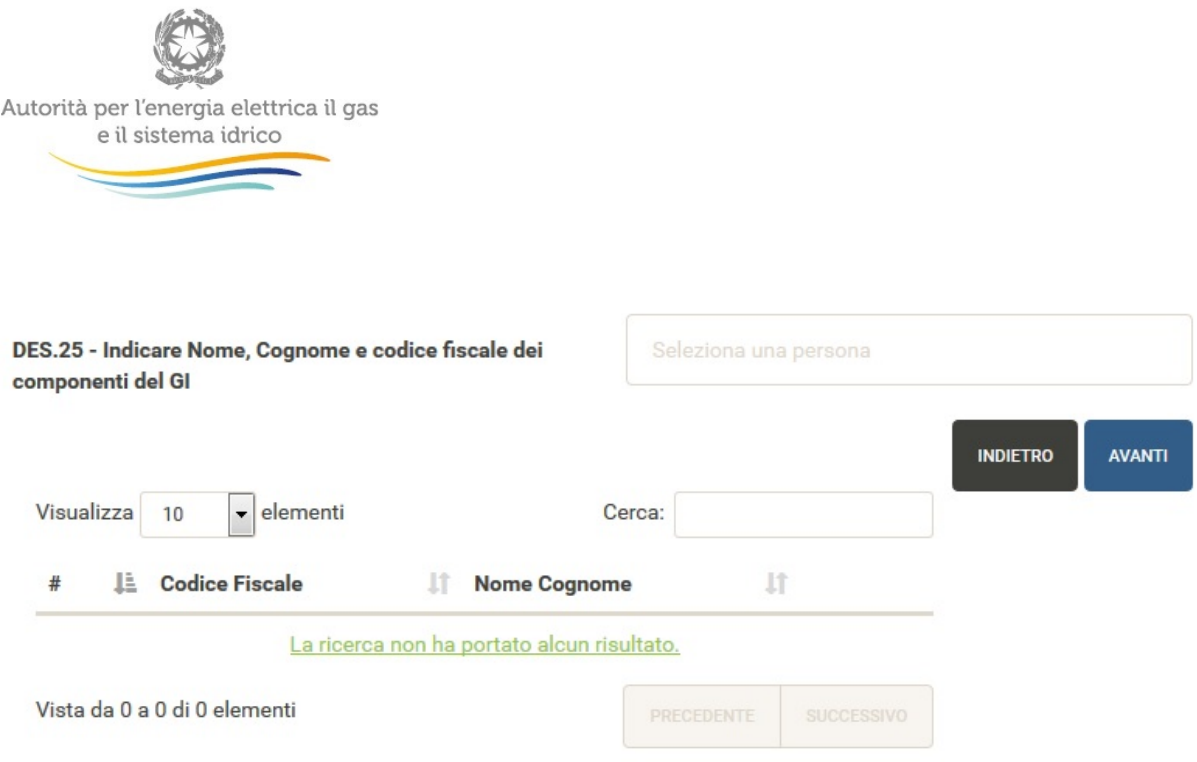

#### **Figura 3.4: esempio di domanda con scelta di persone**

Per selezionare correttamente le persone, è necessario iniziare a scrivere alcuni caratteri (almeno 3) del nome, del cognome oppure del codice fiscale della persona che si vuole inserire e poi selezionare l'opzione desiderata dall'elenco mostrato (figura 3.5).

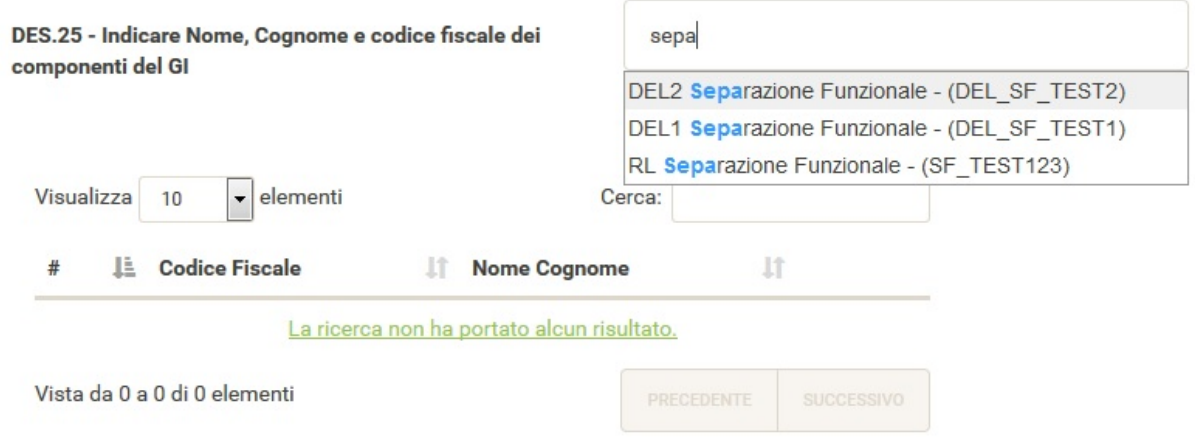

**Figura 3.5: esempio di** *auto-complete* **di persone censite in Anagrafica Operatori**

Una volta scelta una persona dall'elenco mostrato, il suo codice fiscale e il suo nome e cognome vengono mostrati nella tabella sottostante, da lì è possibile rimuoverle dall'elenco

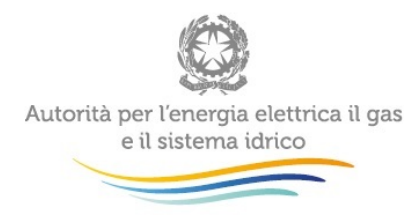

delle persone selezionate tramite l'apposito bottone (riquadro rosso in figura 3.6).

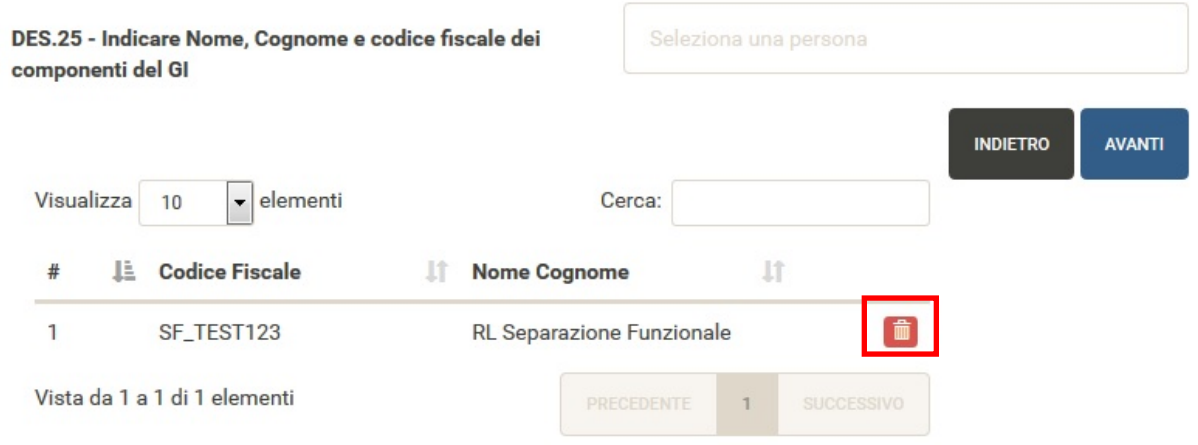

#### **Figura 3.6: esempio di persona inserita**

**ATTENZIONE: per proseguire nella compilazione, è obbligatorio inserire almeno una persona. Non è possibile inserire più di una volta la stessa persona.**

#### <span id="page-16-0"></span>**3.3.1 Domande relative al GI**

Le seguenti domande:

- Indicare Nome Cognome e Codice Fiscale dei componenti del GI che fanno parte di strutture dell'impresa verticalmente integrata responsabili, direttamente o indirettamente della trasmissione, della produzione e della vendita dell'energia elettrica o del trasporto, della coltivazione, della vendita del gas naturale anche qualora svolte all'estero, illustrando nel PdA le ragioni della deroga al comma Comma 10.1, lettera a) del TIUF.
- Indicare Nome Cognome e Codice Fiscale dei componenti del GI che si trovano nelle condizioni previste dall'articolo 2382 del Codice civile, illustrando nel PdA le ragioni della deroga al comma Comma 10.1, lettera b) del TIUF.

Mostreranno le persone inserite nella domanda *"Indicare Nome, Cognome e codice fiscale dei componenti del GI"*, come illustrato in figura 3.7.

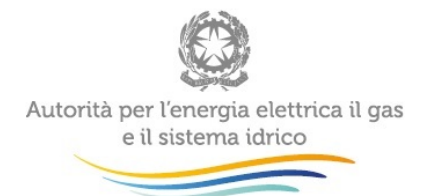

DEU.32 - Indicare Nome Cognome e Codice Fiscale dei componenti del GI che fanno parte di strutture dell'impresa verticalmente integrata responsabili, direttamente o indirettamente della trasmissione, della produzione e della vendita dell'energia elettrica o del trasporto, della coltivazione, della vendita del gas naturale anche qualora svolte all'estero, illustrando nel PdA le ragioni della deroga al comma Comma 10.1, lettera a) del TIUF.

- DEL1 Separazione Funzionale (DEL\_SF\_TEST1)
- RL Separazione Funzionale (SF\_TEST123)
- DEL2 Separazione Funzionale (DEL\_SF\_TEST2)

**INDIETRO AVANTI** 

#### **Figura 3.7: esempio di domanda che mostra le persone del GI**

Per scegliere una o più persone sarà necessario selezionare la casella accanto ad essa (riquadro rosso in figura 3.8).

DEU.32 - Indicare Nome Cognome e Codice Fiscale dei componenti del GI che fanno parte di strutture dell'impresa verticalmente integrata responsabili, direttamente o indirettamente della trasmissione, della produzione e della vendita dell'energia elettrica o del trasporto, della coltivazione, della vendita del gas naturale anche qualora svolte all'estero, illustrando nel PdA le ragioni della deroga al comma Comma 10.1, lettera a) del TIUF.

DEL1 Separazione Funzionale (DEL\_SF\_TEST1)

RL Separazione Funzionale (SF\_TEST123)

DEL2 Separazione Funzionale (DEL\_SF\_TEST2)

**INDIETRO AVANTI** 

#### **Figura 3.8: esempio di persona del GI scelta**

**ATTENZIONE: per proseguire nella compilazione, è obbligatorio selezionare almeno una persona, è possibile selezionare tutte le persone presenti.**

#### <span id="page-17-0"></span>**3.4 Domanda anagrafiche di società censite**

Questo tipo di domanda (figura 3.9) richiede la selezione, attraverso una funzione di *auto-*

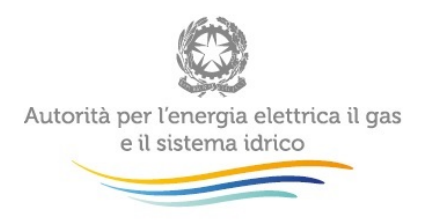

*complete*, delle informazioni anagrafiche di società che risultino censite in Anagrafica Operatori.

È possibile selezionare unicamente società che abbiano completato l'accreditamento in Anagrafica Operatori.

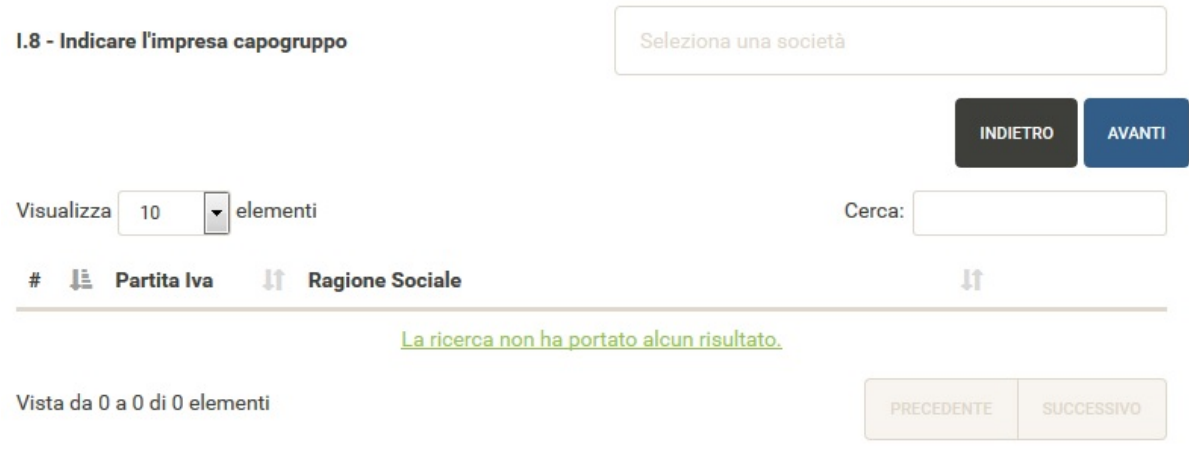

#### **Figura 3.9: esempio di domanda con scelta di società**

Per selezionare correttamente le società, è necessario iniziare a scrivere alcuni caratteri (almeno 3) della ragione sociale o della partita IVA della società che si vuole inserire e poi selezionare l'opzione desiderata dall'elenco mostrato (figura 3.10).

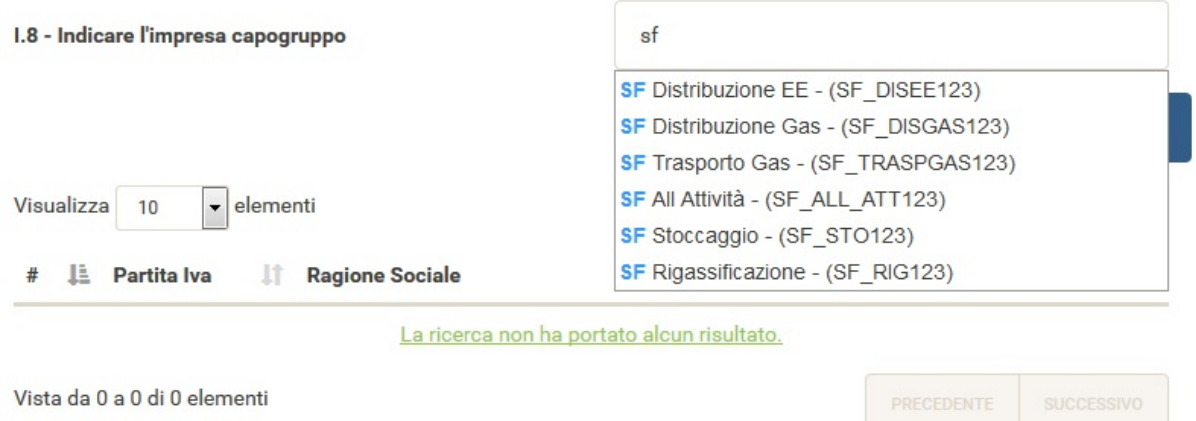

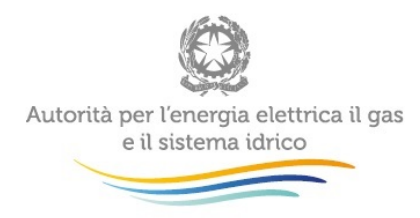

**Figura 3.10: esempio di** *auto-complete* **di società censite in Anagrafica Operatori**

Una volta scelta una società dall'elenco mostrato, la sua partita IVA e la sua ragione sociale vengono mostrate nella tabella sottostante, da lì è possibile visualizzare i dettagli della società inserita (riquadro azzurro in figura 3.11) oppure rimuoverle dall'elenco delle società selezionate tramite l'apposito bottone (riquadro rosso in figura 3.11).

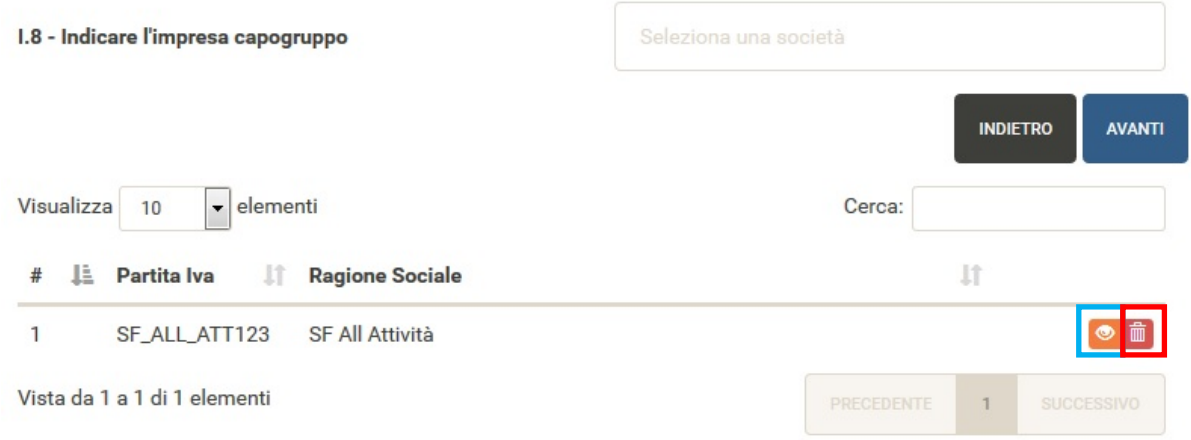

#### **Figura 3.11: esempio di società inserita**

Nel dettaglio della società inserita sono riportate le seguenti informazioni (figura 3.12):

- Id Soggetto
- Partita Iva
- Ragione Sociale
- Lista Attività

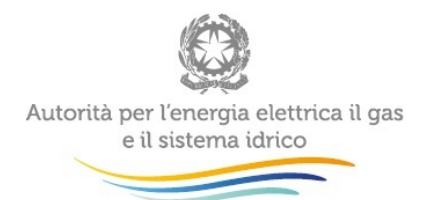

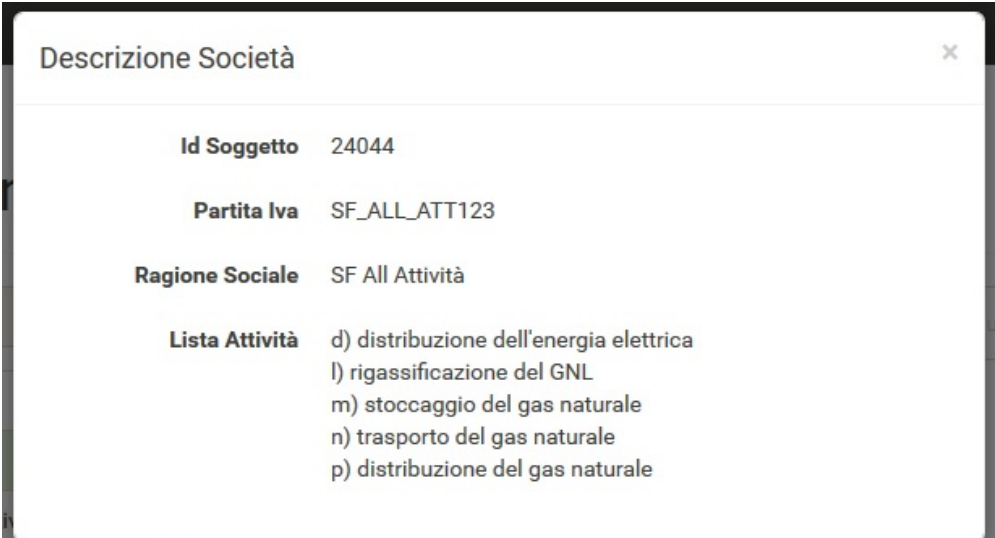

**Figura 3.12: esempio di descrizione società inserita**

**ATTENZIONE: per proseguire nella compilazione, è obbligatorio inserire almeno una società. Non è possibile inserire più di una volta la stessa società.**

#### <span id="page-20-0"></span>**3.5 Domanda anagrafiche di società non censite**

Questo tipo di domanda (figura 3.13) permette l'inserimento delle informazioni anagrafiche di società, anche qualora non siano censite nell'Anagrafica Operatori. La chiave principale di immissione è la partita IVA della società da dichiarare.

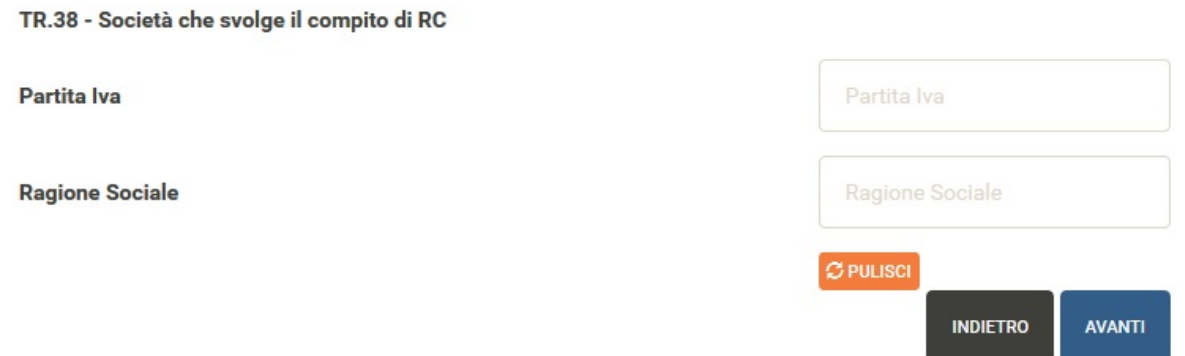

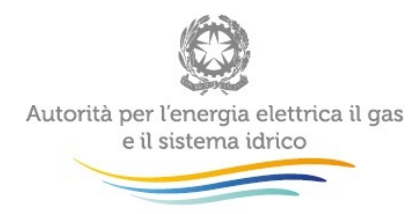

#### **Figura: 3.13: esempio di domanda con scelta di società**

Se la società che si sta inserendo è censita in Anagrafica Operatori, la sua selezione dovrà essere fatta utilizzando l'apposita funzione di *auto-complete*. Sarà quindi necessario iniziare a scrivere alcuni caratteri (almeno 3) della partita IVA della società che si vuole inserire e poi selezionare l'opzione desiderata dall'elenco mostrato (figura 3.13). La ragione sociale si valorizzerà in automatico.

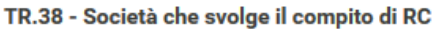

Partita Iva

**Ragione Sociale** 

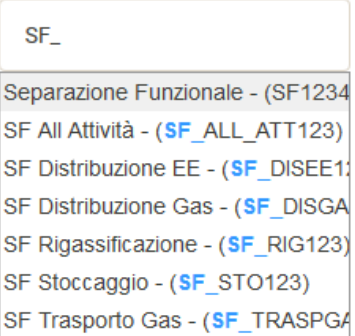

**Figura 3.14: esempio di** *auto-complete* **di società censita in Anagrafica Operatori**

Se, invece, la società che si vuole inserire non è censita in Anagrafica Operatori, è necessario scrivere per intero la sua partita IVA e la sua ragione sociale negli appositi campi (figura 3.15).

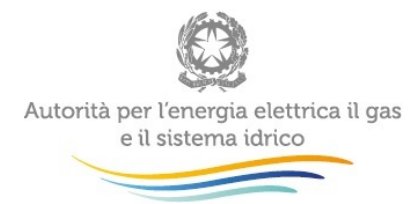

TR.38 - Società che svolge il compito di RC

**Partita Iva** 

**Ragione Sociale** 

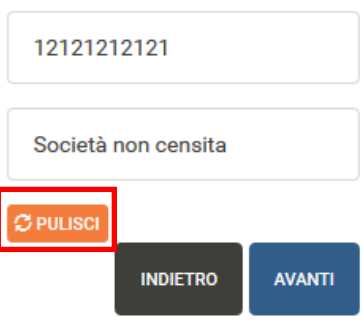

**Figura 3.15: esempio di inserimento di società non censita in Anagrafica Operatori**

In entrambi i casi, per rimuovere le informazioni inserite è necessario premere il bottone *Pulisci* (riquadro rosso in figura 3.15).

**ATTENZIONE: per proseguire nella compilazione, è necessario inserire le informazioni sulla società.**

#### <span id="page-22-0"></span>**3.6 Domanda con caricamento di file**

Questo tipo di domanda (figura 3.16) prevede il caricamento di un file, che deve avere le seguenti caratteristiche:

- Deve essere obbligatoriamente in formato Word, Excel o Pdf, anche open source;
- Deve avere una dimensione inferiore ai 10 MB;
- Preferibilmente il contenuto deve essere copiabile.

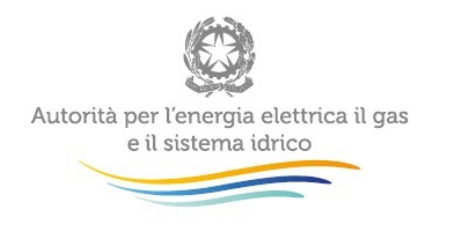

DES.112 - Attestato nomina del **Gestore Indipendente** 

SFOGLIA Dimensione massima 10 Mbyte!

NB: è possibile inviare documenti in formato Word, Excel o PDF. È preferibile che ne sia consentita la copia testuale ed in ogni caso la dimensione deve essere inferiore a 10Mbyte. Documenti privi di tali caratteristiche potrebbero essere rigettati dal sistema.

> **INDIETRO** AVANTI

**Figura 3.16: esempio di domanda con caricamento di file**

Per allegare il file, è necessario premere il bottone *Sfoglia*, scegliere il file da allegare e premere il bottone *Avanti* per completare l'inserimento.

**ATTENZIONE: per proseguire nella compilazione, è obbligatorio caricare un file. È possibile caricare un solo file per domanda.**

#### <span id="page-23-0"></span>**3.7 Domanda a nota libera**

Questo tipo di domanda (figura 3.17) prevede l'inserimento di una nota libera, che deve avere le seguenti caratteristiche:

- Minimo 20 caratteri;
- Massimo 4.000 caratteri;
- Non essere formata da soli spazi.

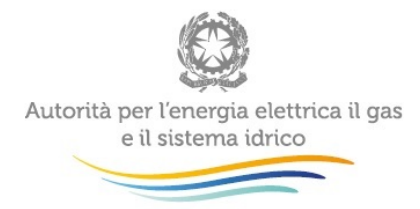

DES.21 - Motivazione mancata nomina del Gestore Indipendente?

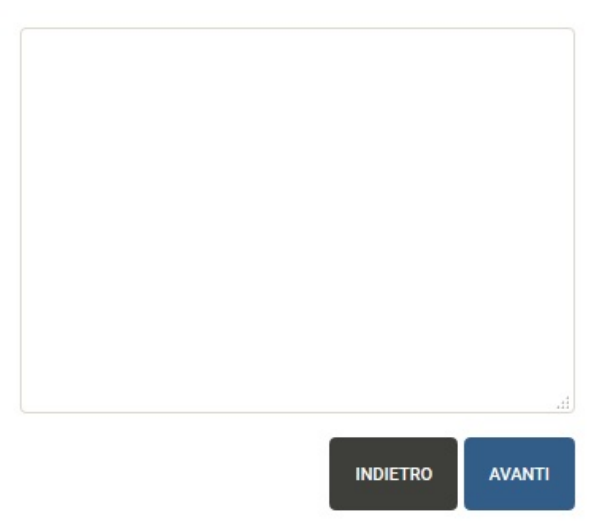

**Figura 3.17: esempio di domanda a nota libera**

**ATTENZIONE: per proseguire nella compilazione è necessario inserire una nota valida.**

**L'unica domanda la cui nota è facoltativa è: "Inserire eventuali note in merito alla nomina, alle funzioni ed ai poteri del Gestore Indipendente.".**

#### <span id="page-24-0"></span>**3.8 Riquadro di spostamento tra le domande**

Per ogni domanda è presente un riquadro che permette di spostarsi rapidamente tra le domande cui è già stata fornita una risposta (figura 3.18).

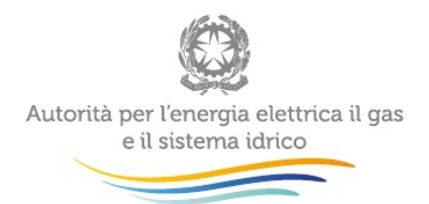

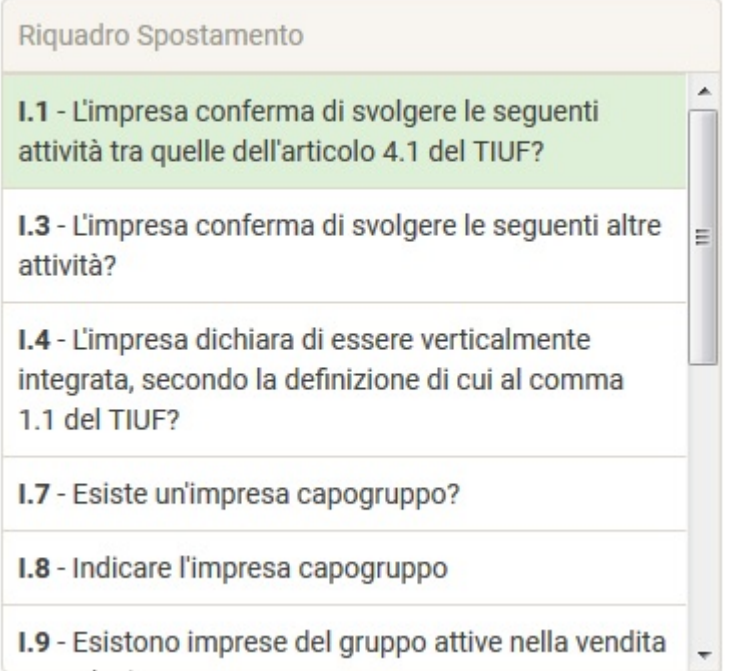

#### **Figura 3.18: riquadro di spostamento tra le domande**

Per potersi spostare da una domanda a un'altra, è necessario cliccare sulla domanda desiderata, il sistema chiede conferma sulla volontà di passare alla domanda selezionata, in caso di risposta affermativa, verrà mostrata la domanda scelta, che riporterà la risposta fornita.

**ATTENZIONE: modificando la risposta a una domanda, le domande successive potrebbero essere invalidate, per questo motivo sarà necessario rispondervi nuovamente.**

#### <span id="page-25-0"></span>**3.9 Download Pdf**

La funzione di generazione del Pdf è disponibile solo dopo aver inviato almeno una configurazione delle informazioni di stato. Vi si può accedere in due modi:

- Dalla pagina "Informazioni di stato" (riquadro rosso in figura 3.19);

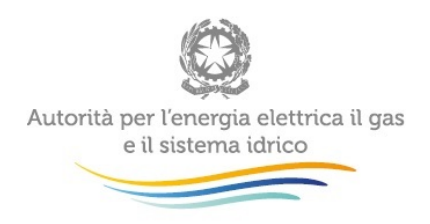

- Dalla pagina di storico della configurazione, cui si accede con le modalità descritte nel paragrafo 4.6.

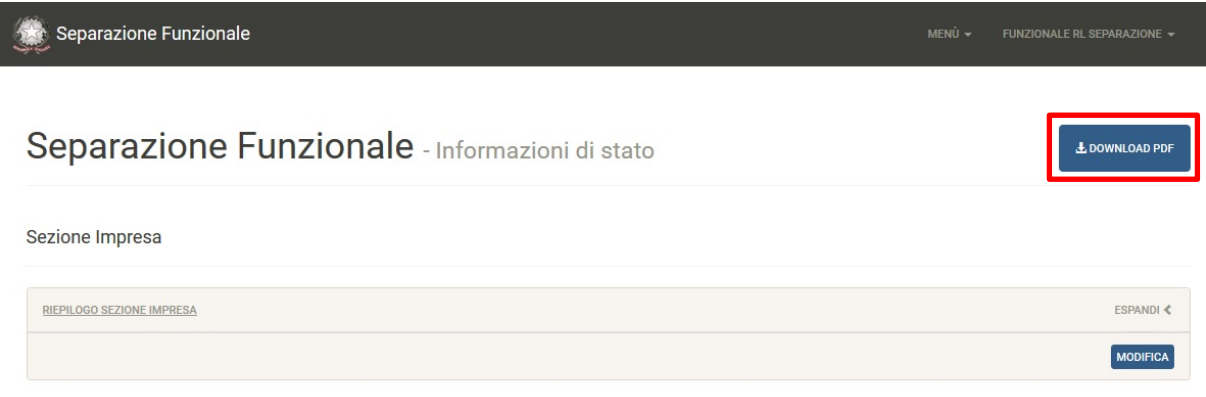

Sezione Attività

#### **Figura 3.19: posizione bottone** *Download Pdf*

Il Pdf scaricato riporta tutte le informazioni che risultano dall'ultimo invio ufficiale effettuato, suddivise per sezione, oltre che alle informazioni relative alle raccolte cui la società verrà abilitata, sulla base delle dichiarazioni effettuate.

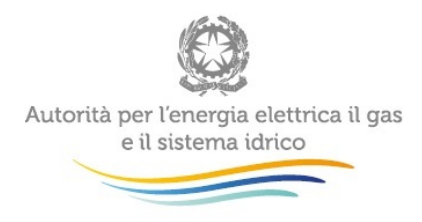

## <span id="page-27-0"></span>**4 Compilazione delle Informazioni di stato**

Al fine di poter procedere con l'invio delle informazioni di stato, l'utente deve compilare tutte le sezioni presenti.

#### <span id="page-27-1"></span>**4.1 Sezione impresa**

Al primo accesso sarà visibile solo la "Sezione impresa", che sarà compilabile premendo il bottone *Configura* posto nel "Riepilogo sezione impresa" (riquadro rosso in figura 4.1).

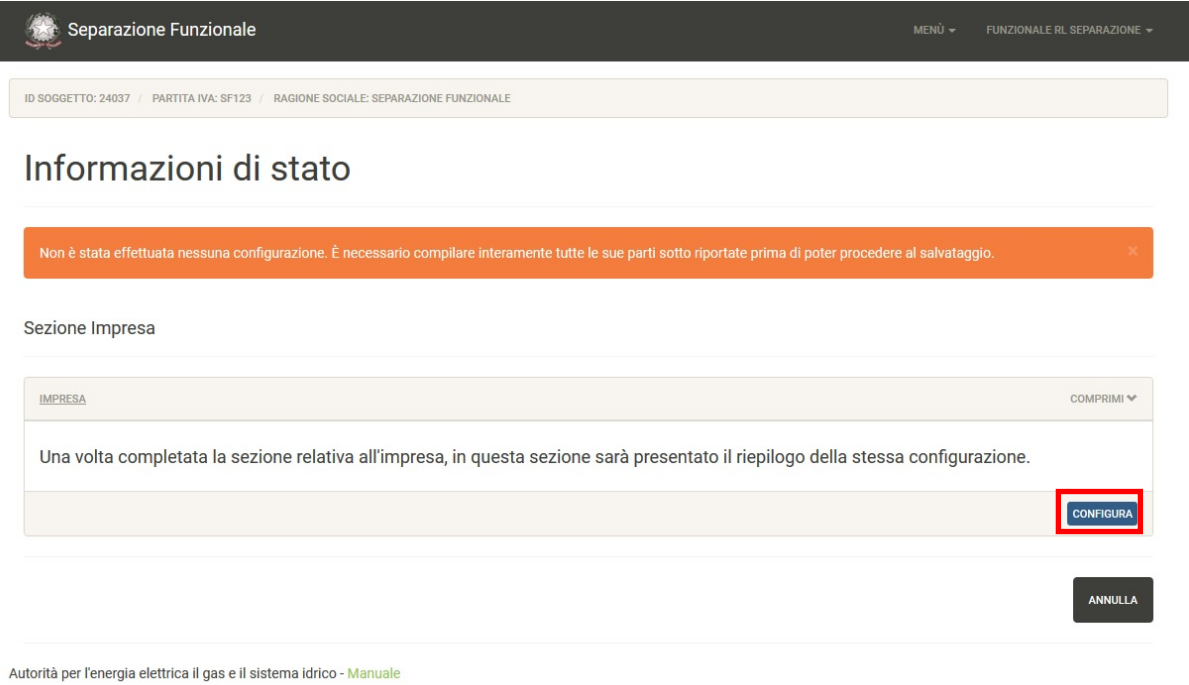

#### **Figura 4.1: Informazioni di stato**

La prima domanda che compone questa sezione riguarda le attività dell'articolo 4.1 del TIUF dichiarate in Anagrafica Operatori.

La seconda domanda riguarda le altre attività dichiarate in Anagrafica Operatori.

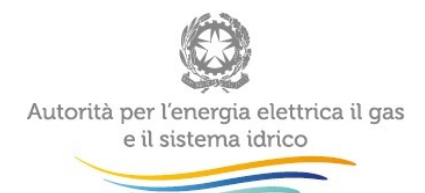

**ATTENZIONE: per proseguire nella compilazione, è obbligatorio rispondere Sì alle prime due domande della "Sezione impresa". Nel caso in cui le attività mostrate non siano corrette, è necessario modificare quanto dichiarato nell'Anagrafica Operatori.**

Dopo aver compilato tutte le domande della sezione impresa, si potrà procedere con la compilazione della "Sezione attività" (quelle comprese nell'articolo 4.1 del TIUF).

**ATTENZIONE: se l'impresa dichiara di non essere verticalmente integrata, la compilazione della "Sezione attività" non sarà richiesta.**

#### <span id="page-28-0"></span>**4.2 Sezione attività**

La sezione attività riporta un riquadro per ogni attività dell'articolo 4.1 del TIUF svolta dall'impresa dichiarante.

Per procedere con il salvataggio della configurazione delle informazioni di stato, è obbligatorio completare la configurazione delle sezioni relative a tutte le attività del comma 4.1 del TIUF dichiarate nell'Anagrafica Operatori e confermate nella sezione impresa.

#### <span id="page-28-1"></span>**4.2.1 Attività "Distribuzione dell'energia elettrica"**

Questa sezione verrà mostrata solo agli operatori che in Anagrafica Operatori hanno dichiarato di svolgere l'attività "d) distribuzione dell'energia elettrica".

La prima domanda per l'attività di distribuzione dell'energia elettrica richiede di indicare se la suddetta attività sia svolta in separazione societaria dalle attività di produzione o di vendita dell'energia elettrica.

Sulla base delle risposte fornite, l'impresa compilante è instradata verso la compilazione delle informazioni di stato per la distribuzione elettrica "in separazione societaria" oppure "non in separazione societaria".

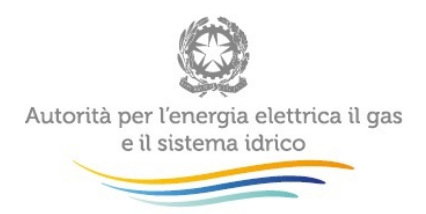

#### <span id="page-29-0"></span>**4.2.2 Attività "Rigassificazione del GNL"**

Questa sezione verrà mostrata solo agli operatori che in Anagrafica Operatori hanno dichiarato di svolgere l'attività "l) rigassificazione del GNL".

La prima domanda per l'attività di rigassificazione del GNL richiede di indicare se l'impresa rientra nel regime di esenzione dall'obbligo di accesso a terzi ai sensi del comma 6.2 del TIUF.

Sulla base delle risposte fornite, l'impresa è instradata verso la compilazione delle informazioni di stato per l'attività di rigassificazione del GNL in "esenzione totale dall'obbligo di accesso ai terzi", "esenzione tra il 50% e il 100% dall'obbligo di accesso ai terzi" oppure "senza esenzioni".

#### <span id="page-29-1"></span>**4.2.3 Attività "Stoccaggio del gas naturale"**

Questa sezione verrà mostrata solo agli operatori che in Anagrafica Operatori hanno dichiarato di svolgere l'attività "m) stoccaggio del gas naturale".

La prima domanda per l'attività di stoccaggio del gas naturale richiede di indicare se l'impresa rientra nel regime di esenzione dall'obbligo di accesso a terzi ai sensi del comma 6.2 del TIUF.

Sulla base delle risposte fornite, l'impresa è instradata verso la compilazione delle informazioni di stato per l'attività di stoccaggio del gas naturale in "esenzione totale dall'obbligo di accesso ai terzi", "esenzione tra il 50% e il 100% dall'obbligo di accesso ai terzi" oppure "senza esenzioni".

#### <span id="page-29-2"></span>**4.2.4 Attività "Distribuzione del gas naturale"**

Questa sezione verrà mostrata solo agli operatori che in Anagrafica Operatori hanno dichiarato di svolgere l'attività "p) distribuzione del gas naturale".

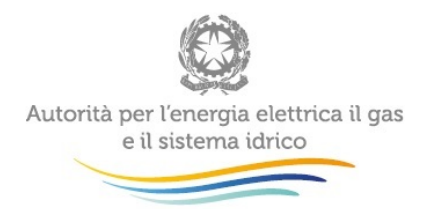

La prima domanda per l'attività di distribuzione del gas naturale richiede di indicare se la suddetta attività è fornita a più di 100.000 punti di riconsegna nella titolarità di clienti finali.

Sulla base delle risposte fornite, l'impresa compilante potrà ottenere uno tra gli stati "Distribuzione gas a più di 100.000 punti" e "Distribuzione gas a meno di 100.000 punti".

#### <span id="page-30-0"></span>**4.2.5 Attività "Trasporto regionale del gas naturale"**

Questa sezione verrà mostrata solo agli operatori che in Anagrafica Operatori hanno dichiarato di svolgere l'attività "n) trasporto del gas naturale" e che non sono abilitati alla raccolta delle "Procedure di Certificazione".

La prima domanda per l'attività di trasporto regionale del gas naturale richiede di indicare se, ai sensi dell'articolo 7 del TIUF, sia stato nominato un Gestore Indipendente.

#### <span id="page-30-1"></span>**4.3 Salvataggio parziale configurazione**

Il salvataggio delle informazioni avverrà per singola sezione (impresa o singola attività) al termine della compilazione della sezione stessa, attraverso la pagina mostrata in figura 4.2.

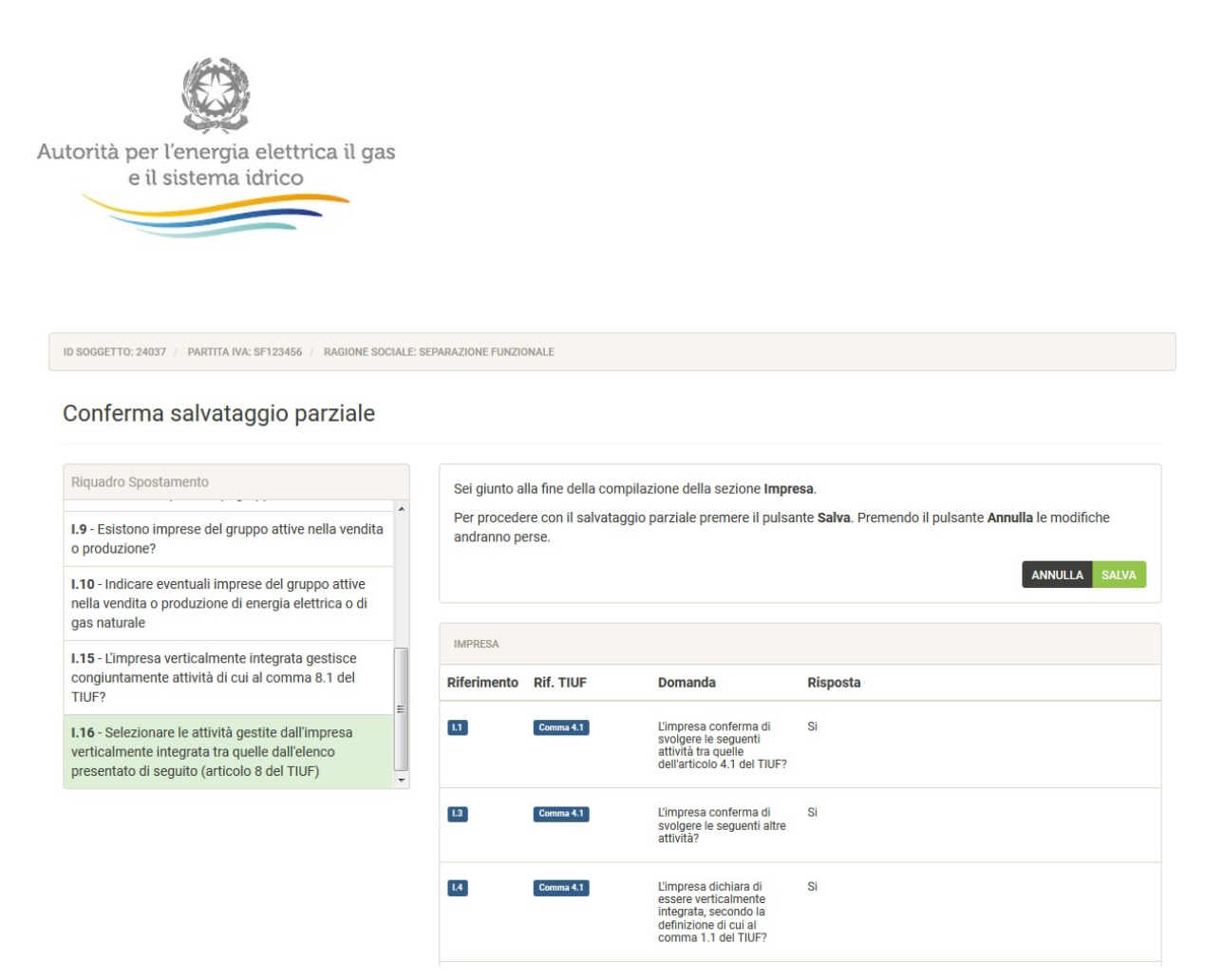

#### **Figura 4.2: salvataggio parziale sezione Impresa**

Nella pagina di salvataggio parziale verranno mostrate le risposte fornite per la sezione in oggetto, premendo il bottone *Salva*, queste informazioni verranno salvate e potranno essere modificate in futuro, premendo il bottone *Annulla*, le informazioni inserite per la sezione non verranno prese in considerazione per un eventuale invio, le informazioni già inviate non verranno eliminate.

Dopo aver premuto il bottone *Salva*, si viene portati alla pagina mostrata in figura 4.3.

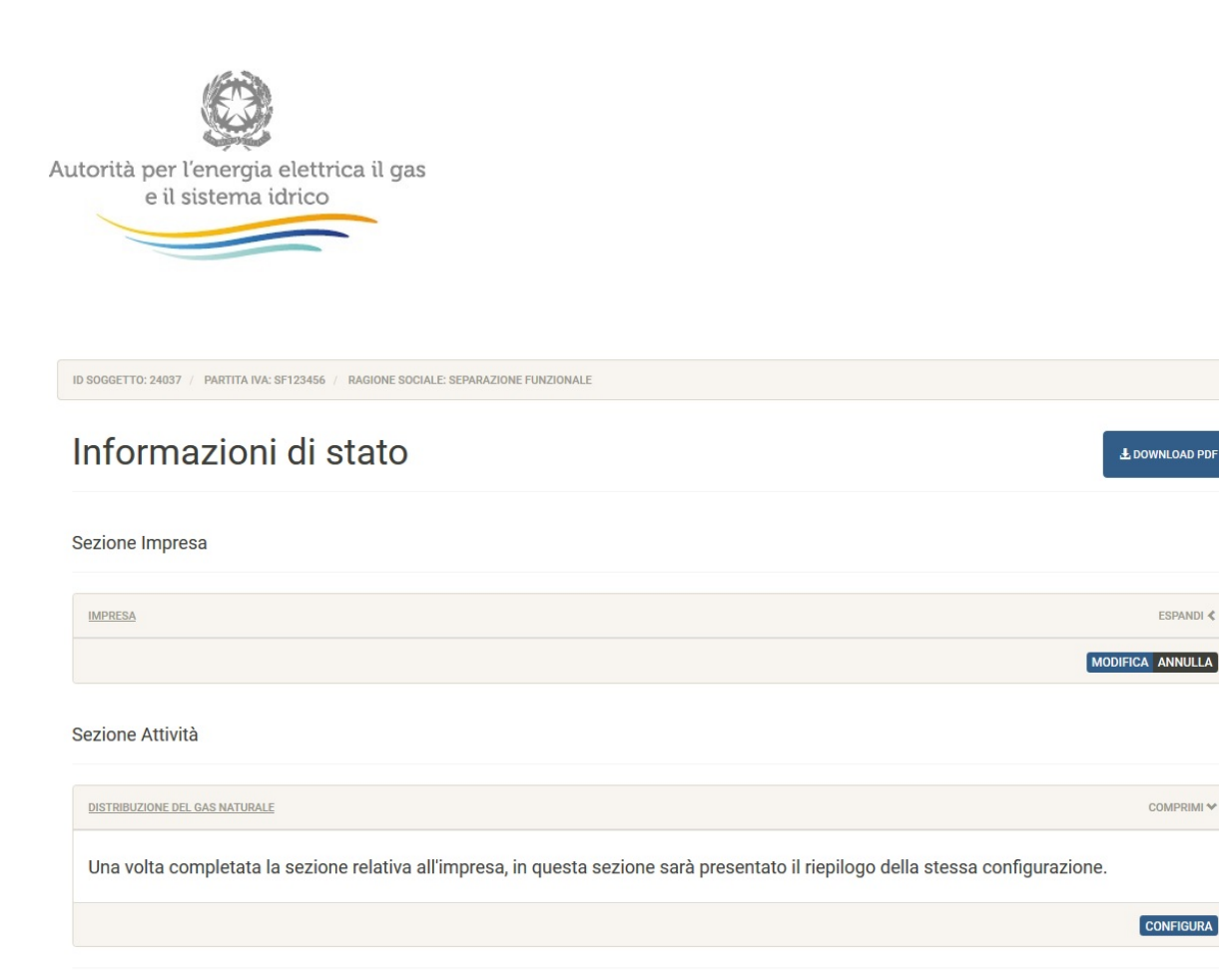

#### **Figura 4.3: schermata dopo salvataggio parziale sezione**

Da qui sarà possibile modificare le informazioni inserite attraverso il bottone *Modifica*, oppure annullarle attraverso il bottone *Annulla*.

#### <span id="page-32-0"></span>**4.4 Invio delle informazioni di stato**

Dopo aver completato la compilazione di tutte le sezioni, sarà possibile procedere con l'invio delle Informazioni di stato.

 $\underline{\textbf{L}}$  DOWNLOAD PDI

ESPANDI ≮

 $COMPRIMV$ 

**CONFIGURA** 

ANNULLA

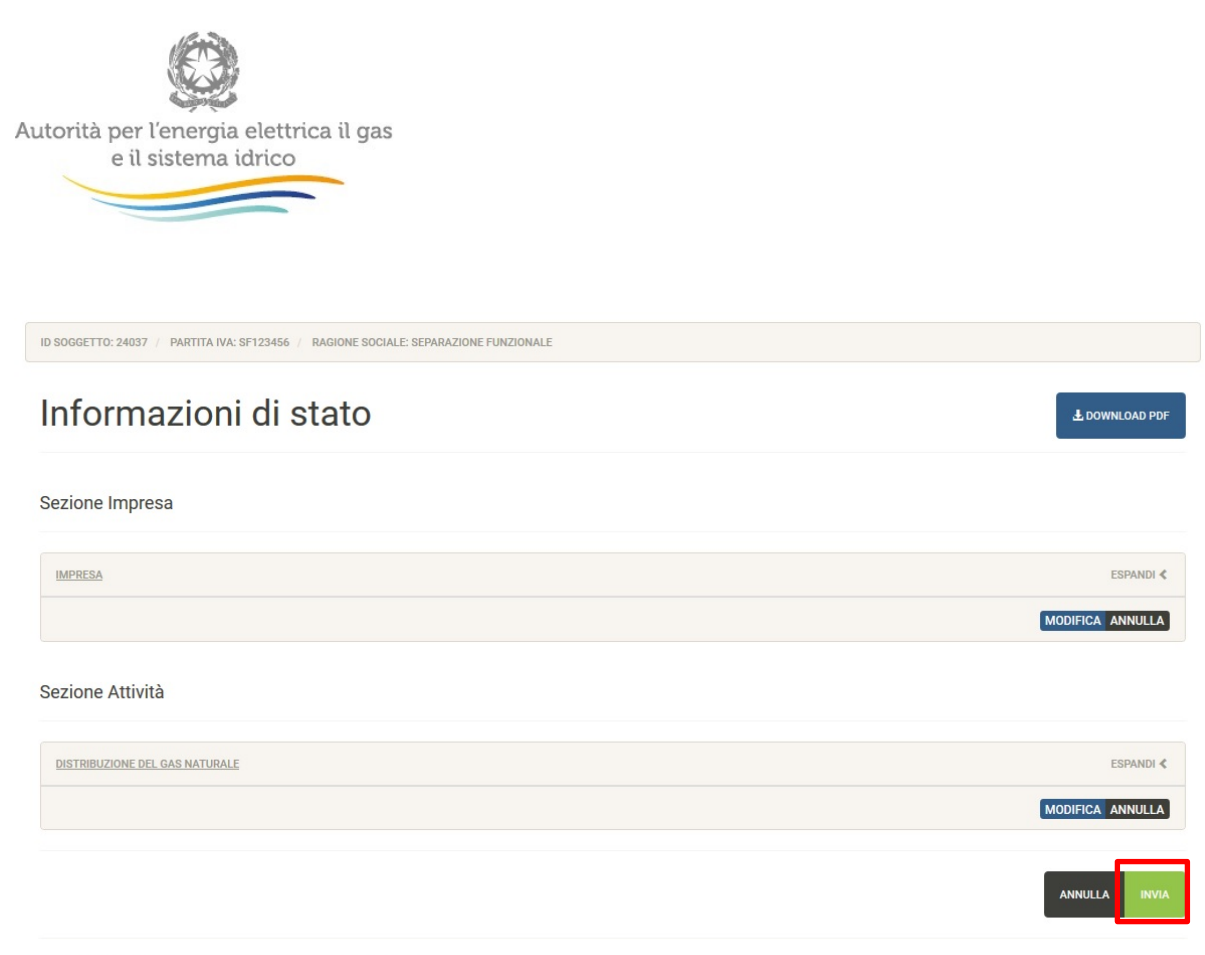

Autorità per l'energia elettrica il gas e il sistema idrico - Manuale

#### **Figura 4.4: esempio di sezioni completamente compilate**

Per procedere con l'invio, è necessario premere il bottone *Invia* (riquadro rosso in figura 4.4).

A questo punto il sistema chiederà conferma sulla volontà di inviare le informazioni dichiarate (figura 4.5), premendo il bottone *Annulla*, si annullerà l'operazione di salvataggio, premendo il bottone *Prosegui*, verrà creata una nuova configurazione, che potrà essere modificata con le modalità descritte nel paragrafo 4.6.

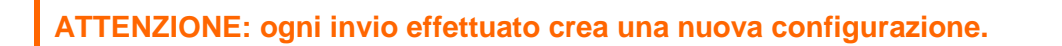

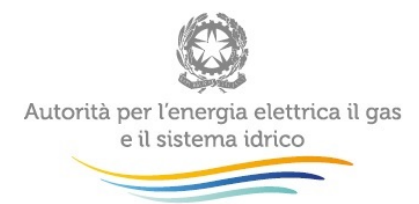

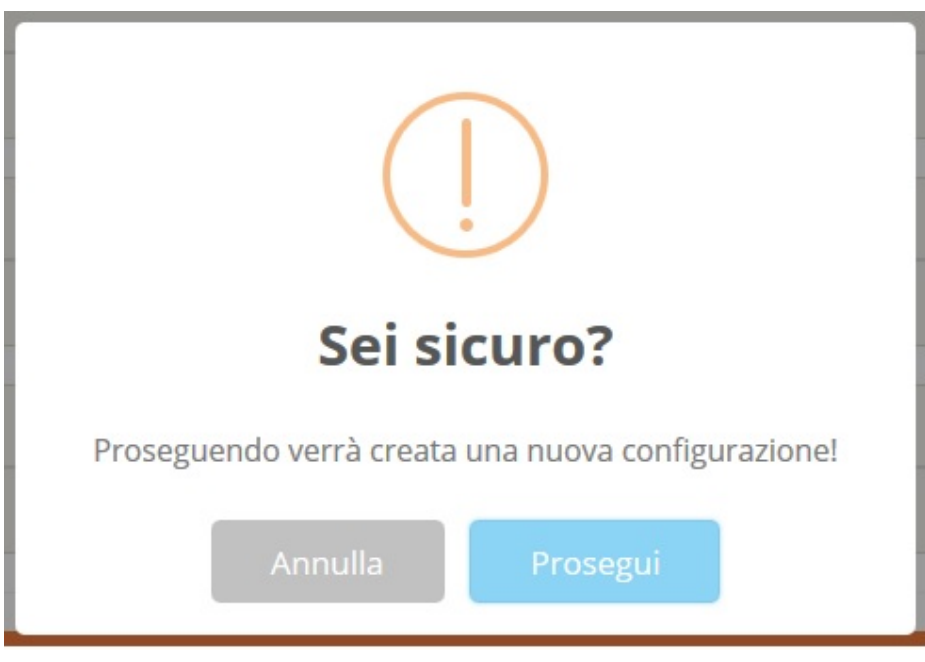

**Figura 4.5: conferma salvataggio configurazione**

Dopo aver salvato la configurazione, si viene portati alla pagina di storico della configurazione appena salvata (figura 4.4), che riepiloga le informazioni inserite per tutte le sezioni, a questa pagina è possibile arrivare attraverso il bottone *Menù Separazione Funzionale Storico*.

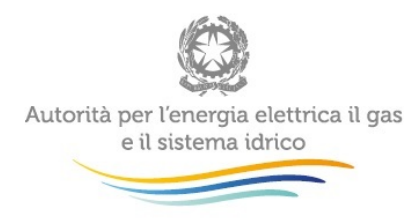

Inviata da:

### Separazione Funzionale Storico Configurazione

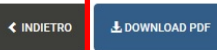

I

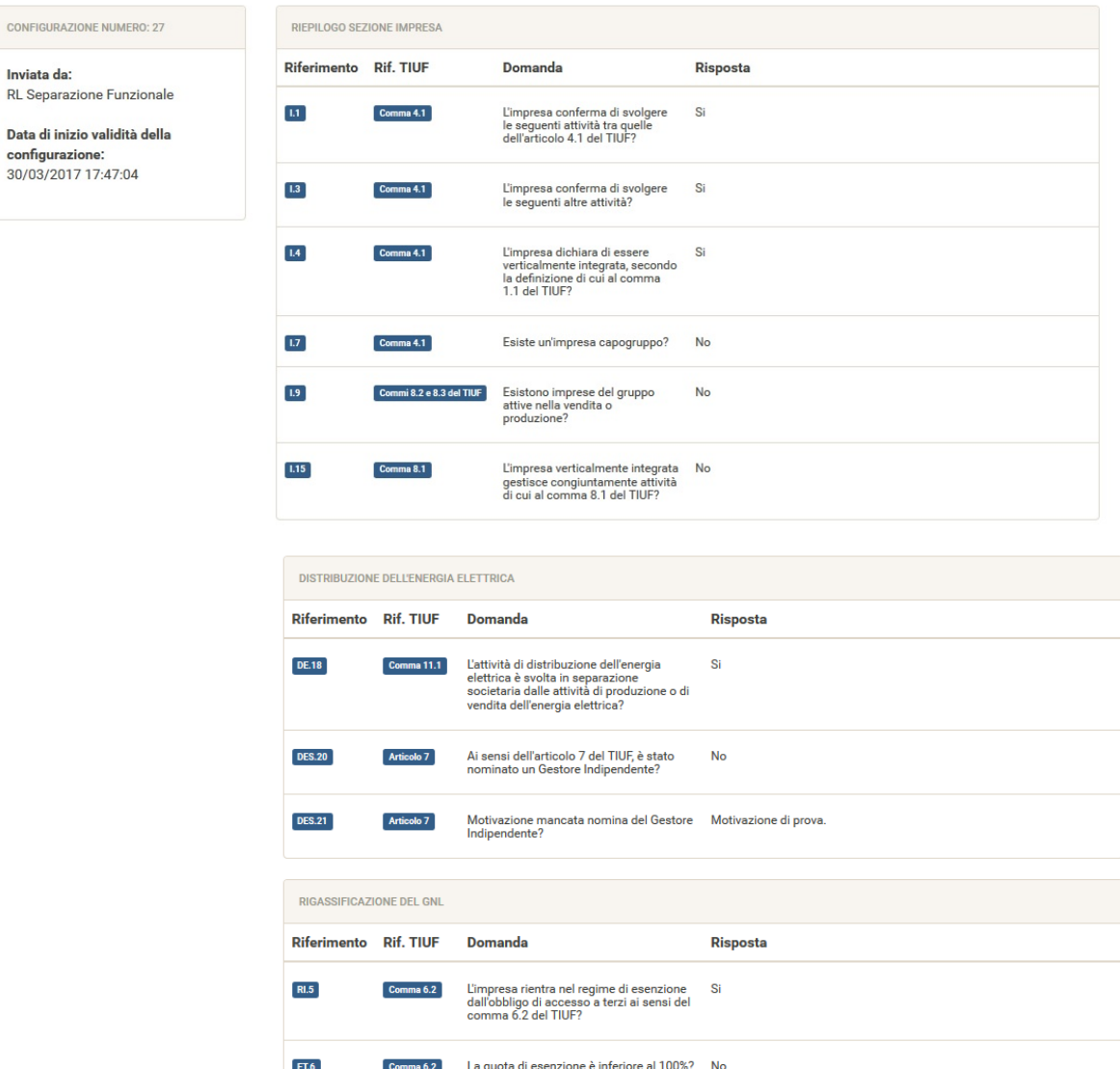

#### **Figura 4.6: storico configurazione appena salvata**

Da questa pagina è possibile tornare all'elenco di tutte le configurazioni salvate (che verrà descritto nel paragrafo 4.5) e stampare il Pdf della configurazione che si sta visualizzando (riquadro rosso in figura 4.6).
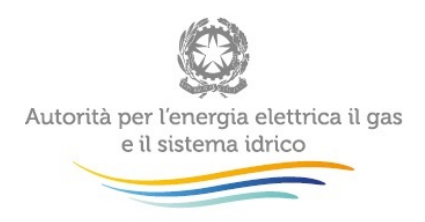

### **4.5 Riepilogo informazioni dichiarate**

Per ciascuna sezione del sistema, relativa all'impresa o alle attività svolte dalla stessa, è possibile vedere le informazioni inserite premendo sul nome della sezione stessa oppure sulla freccia (riquadri rossi in figura 4.7).

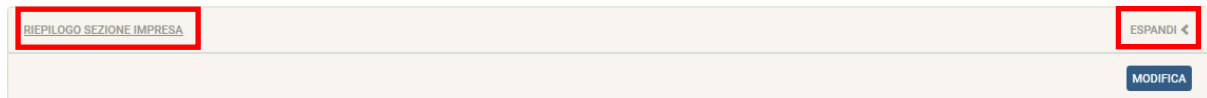

#### **Figura 4.7: riquadro sezione**

Nel riepilogo della sezione sono riportate le seguenti informazioni:

- Riferimento della domanda
- Riferimento del TIUF
- Domanda
- Risposta fornita

| COMPRIMI ₩<br>RIEPILOGO SEZIONE IMPRESA |                          |                                                                                                    |          |                    |
|-----------------------------------------|--------------------------|----------------------------------------------------------------------------------------------------|----------|--------------------|
| Riferimento Rif. TIUF                   |                          | Domanda                                                                                                    | Risposta |                    |
| 1.1                                     | Comma 4.1                | L'impresa conferma di svolgere le seguenti attività tra<br>quelle dell'articolo 4.1 del TIUF?                 | Si       | VAI ALLA DOMANDA > |
| 1.3                                     | Comma 4.1                | L'impresa conferma di svolgere le seguenti altre attività?                                                    | Si       | VAI ALLA DOMANDA > |
| 1.4                                     | Comma 4.1                | L'impresa dichiara di essere verticalmente integrata,<br>secondo la definizione di cui al comma 1.1 del TIUF? | Si       | VAI ALLA DOMANDA > |
| 1.7                                     | Comma 4.1                | Esiste un'impresa capogruppo?                                                                                 | No       | VAI ALLA DOMANDA > |
| 1.9                                     | Commi 8.2 e 8.3 del TIUF | Esistono imprese del gruppo attive nella vendita o<br>produzione?                                             | No       | VAI ALLA DOMANDA > |
| 1.15                                    | Comma 8.1                | L'impresa verticalmente integrata gestisce<br>congiuntamente attività di cui al comma 8.1 del TIUF?           | No       | VAI ALLA DOMANDA > |
|                                         |                          |                                                                                                    |          | <b>MODIFICA</b>    |

**Figura 4.8: dettaglio riquadro sezione**

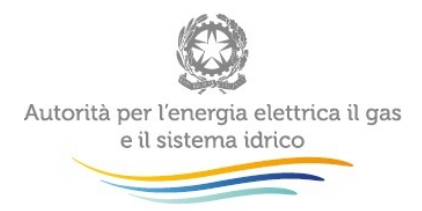

Il bottone *Vai alla Domanda* permette di accedere immediatamente alla modifica della domanda selezionata. Se premuto, il sistema chiede conferma sulla volontà di passare alla domanda selezionata, in caso di risposta affermativa, verrà mostrata la domanda scelta, che riporterà la risposta fornita.

**ATTENZIONE: modificando la risposta a una domanda, le domande successive potrebbero essere invalidate, per questo motivo sarà necessario rispondervi nuovamente.**

#### **4.6 Storico delle dichiarazioni precedenti**

È possibile visualizzare lo storico di tutte le informazioni di stato salvate attraverso l'apposita sezione, cui si accede attraverso il bottone *Menù Informazioni di stato Storico*.

La pagina che si visualizza (figura 4.9) riporta l'elenco di tutte le configurazioni delle informazioni di stato per cui è stato premuto il bottone *Invia* (come descritto nel paragrafo 4.4).

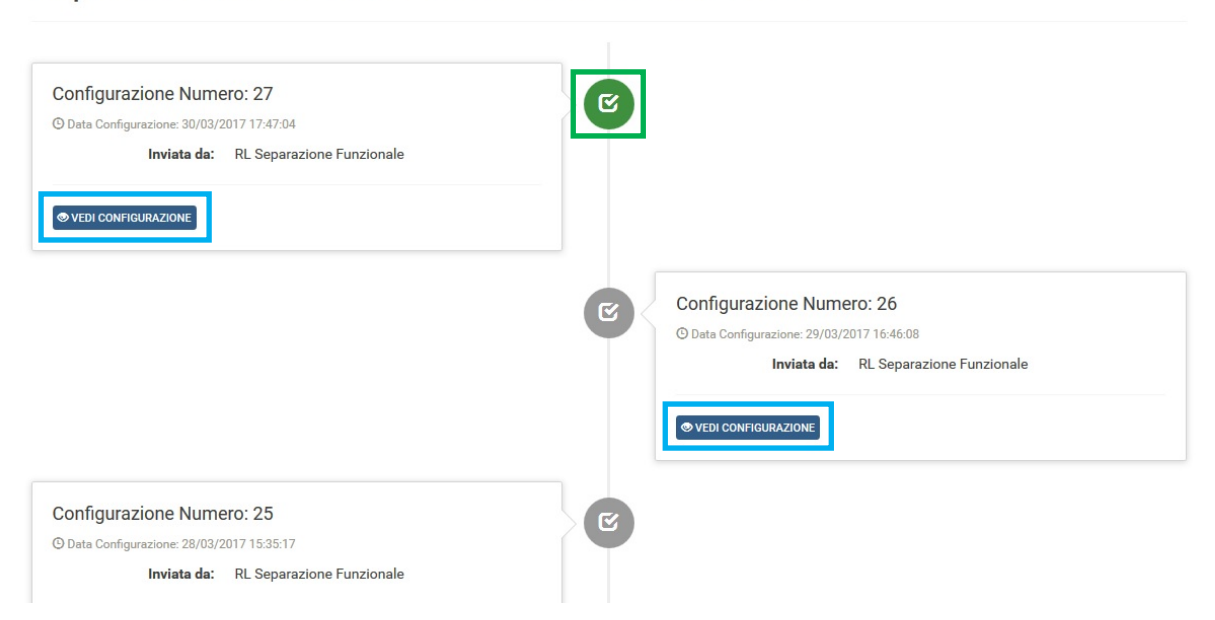

Separazione Funzionale Storico delle dichiarazioni precedenti

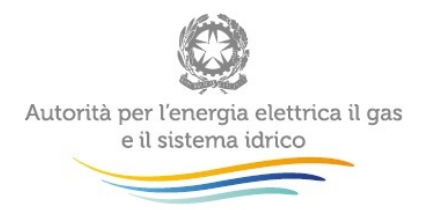

#### **Figura 4.9: pagina di storico delle dichiarazioni precedenti**

Ad ogni configurazione è associato il "Numero di configurazione". Questo è un numero progressivo, assegnato dal sistema a ciascuna configurazione inviata dall'impresa.

La configurazione attualmente valida (generalmente l'ultima inviata) è identificata dall'icona verde (riquadro verde in figura 4.9), per ogni configurazione è possibile vedere le informazioni dichiarate attraverso il bottone *Vedi configurazione* (riquadri azzurri in figura 4.9).

Premendo il bottone *Vedi configurazione*, si viene portati alla schermata mostrata in figura 4.6 (paragrafo 4.4).

#### **4.7 Aggiornamento delle Informazioni di Stato**

L'aggiornamento delle informazioni di stato è sempre possibile, per accedere alla fase di aggiornamento è necessario premere il bottone *Modifica* per la sezione che si vuole aggiornare (riquadri rossi in figura 4.10).

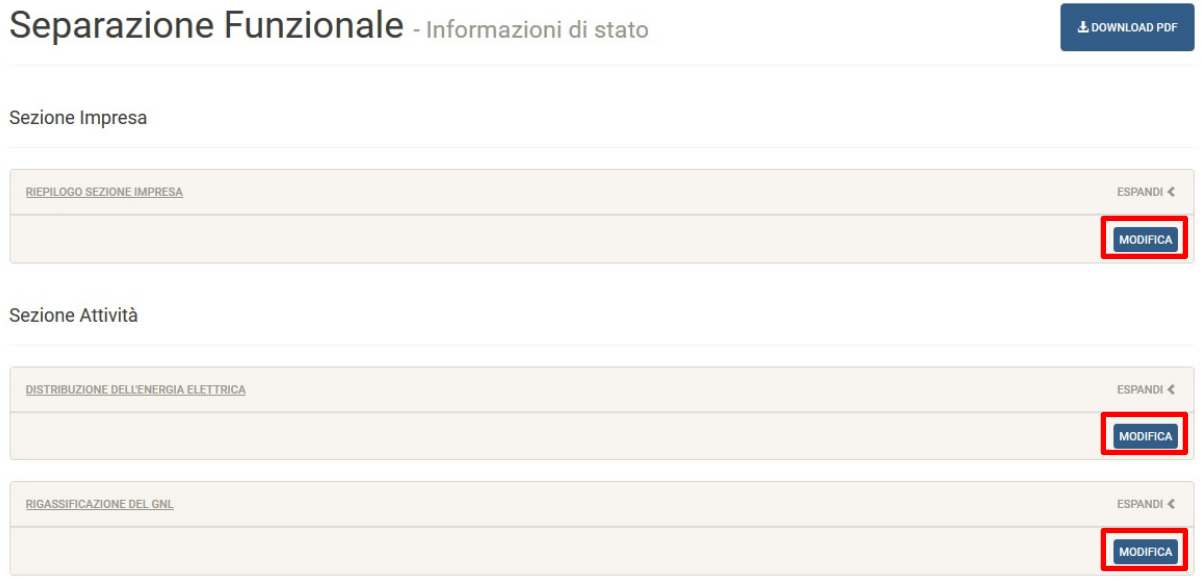

#### **Figura 4.10: bottoni Modifica**

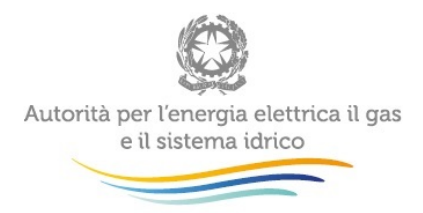

Una volta premuto il bottone *Modifica* per la sezione desiderata, si visualizzerà la prima domanda della sezione scelta, che riporterà la risposta fornita in precedenza.

In alternativa a questo, è possibile accedere direttamente alla modifica di una domanda specifica secondo le modalità descritte nel paragrafo 4.5.

Per rendere definitive le modifiche, è necessario premere il bottone *Invia* dopo aver completato l'aggiornamento.

**ATTENZIONE: ogni invio effettuato crea una nuova configurazione, anche se le informazioni non sono state modificate.**

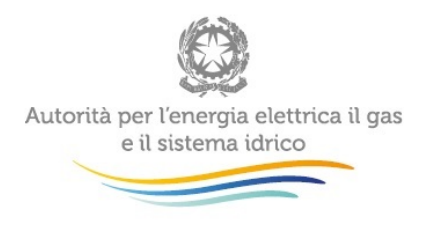

## **5 Funzionalità della raccolta degli Adempimenti al TIUF**

Per ogni attività l'operatore dovrà fornire le informazioni relative agli Adempimenti al TIUF attraverso un questionario composto da domande che richiedono l'inserimento di una nota di testo libera e di un allegato facoltativo (figura 5.1).

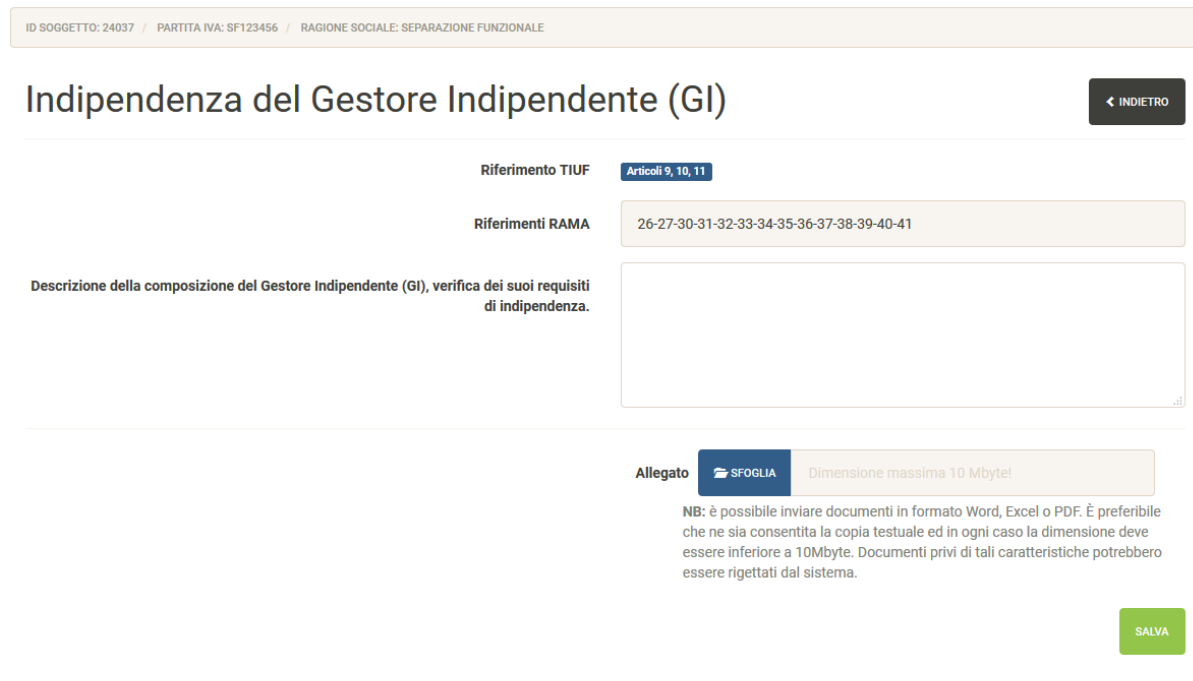

#### **Figura 5.1: struttura domanda Adempimenti al TIUF**

Per ogni domanda sono riportate le seguenti informazioni:

- *Riferimento TIUF*, riporta il riferimento al TIUF.
- *Riferimenti RAMA*, riporta i numeri delle domande a cui fare riferimento della raccolta "Separazione Funzionale – Relazione annuale sulle misure adottate".
- *Testo della domanda*, è il testo della domanda a cui si sta rispondendo, accanto ad essa è presente il campo di testo in cui è possibile fornire le informazioni richieste.

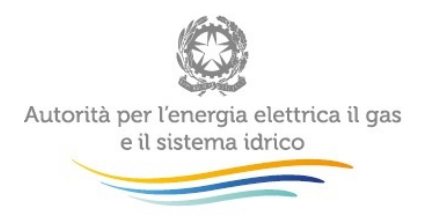

- *Allegato*, permette l'aggiunta di un allegato, è facoltativo.

La stringa inserita nel campo di testo deve rispettare i seguenti vincoli:

- Minimo 20 caratteri;
- Massimo 4.000 caratteri;
- Non essere formata da soli spazi.

Il file, se allegato, deve rispettare i seguenti vincoli:

- Deve essere obbligatoriamente in formato Word, Excel o Pdf, anche open source;
- Deve avere una dimensione inferiore ai 10 MB;
- Preferibilmente il contenuto deve essere copiabile.

È possibile rimuovere un allegato precedentemente caricato attraverso l'apposito bottone presente in pagina (figura 5.2), per rendere effettiva l'eliminazione del file, è necessario premere il bottone *Salva*.

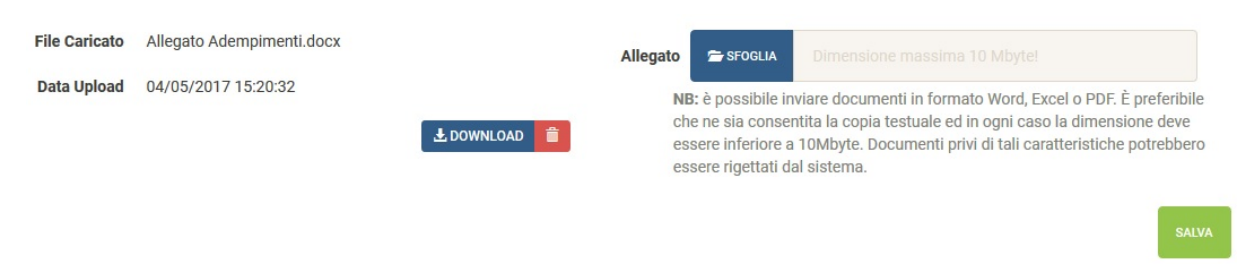

**Figura 5.2: allegato caricato negli Adempimenti al TIUF**

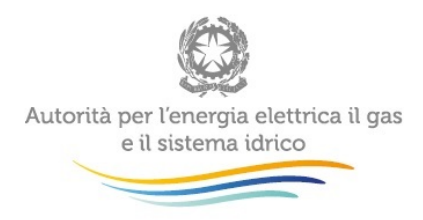

## **5.1 Download Pdf**

La funzione di generazione del Pdf è disponibile in qualunque momento. Vi si può accedere in diversi modi:

- Dalla pagina "Adempimenti al TIUF" (riquadro rosso in figura);
- Dalla pagina di elenco delle domande per singola attività (figura 6.2 del paragrafo 6);
- Dalla pagina di storico degli Adempimenti al TIUF, cui si accede con le modalità descritte nel paragrafo 6.2.

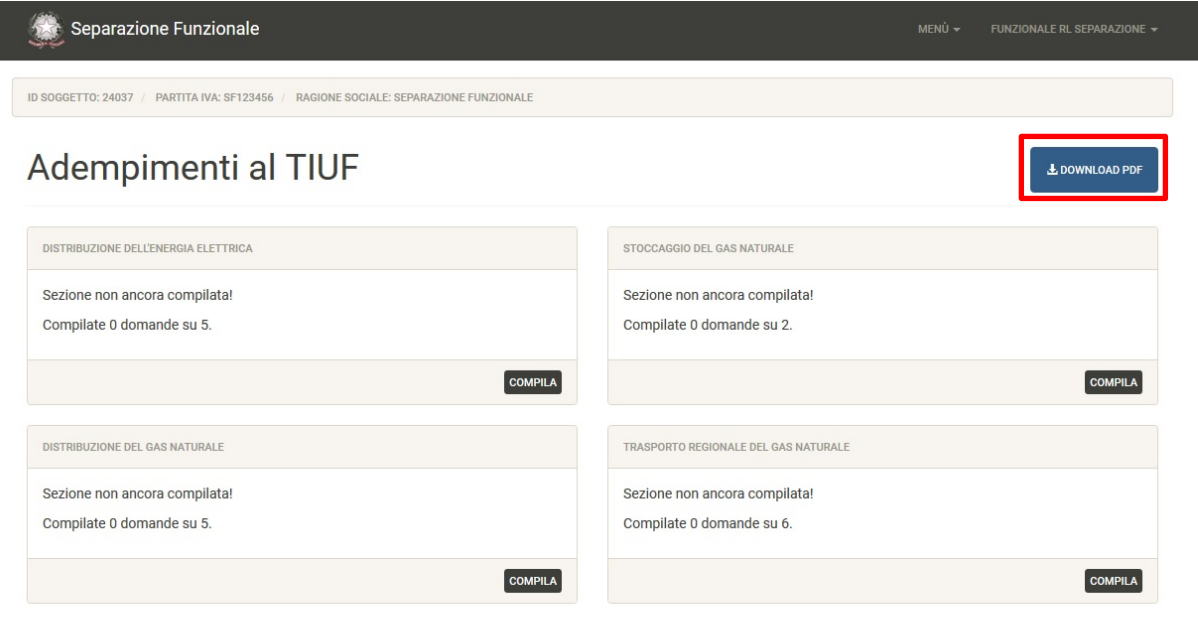

Autorità per l'energia elettrica il gas e il sistema idrico - Manuale

**Figura 5.3: posizione bottone** *Download Pdf*

Il Pdf scaricato riporta tutte le informazioni che risultano dall'ultimo invio ufficiale effettuato, suddivise per sezione.

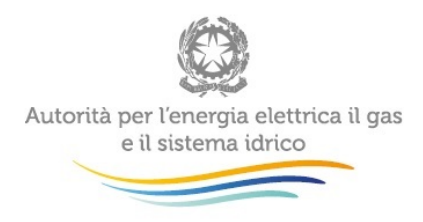

## **6 Compilazione degli Adempimenti al TIUF**

Al fine di poter procedere con l'invio degli Adempienti al TIUF per un'attività, l'utente deve compilare tutte le domande presenti per quell'attività.

Al primo accesso verranno mostrate tutte le attività per le quali è prevista la compilazione degli Adempimenti da parte dell'utente collegato (figura 6.1).

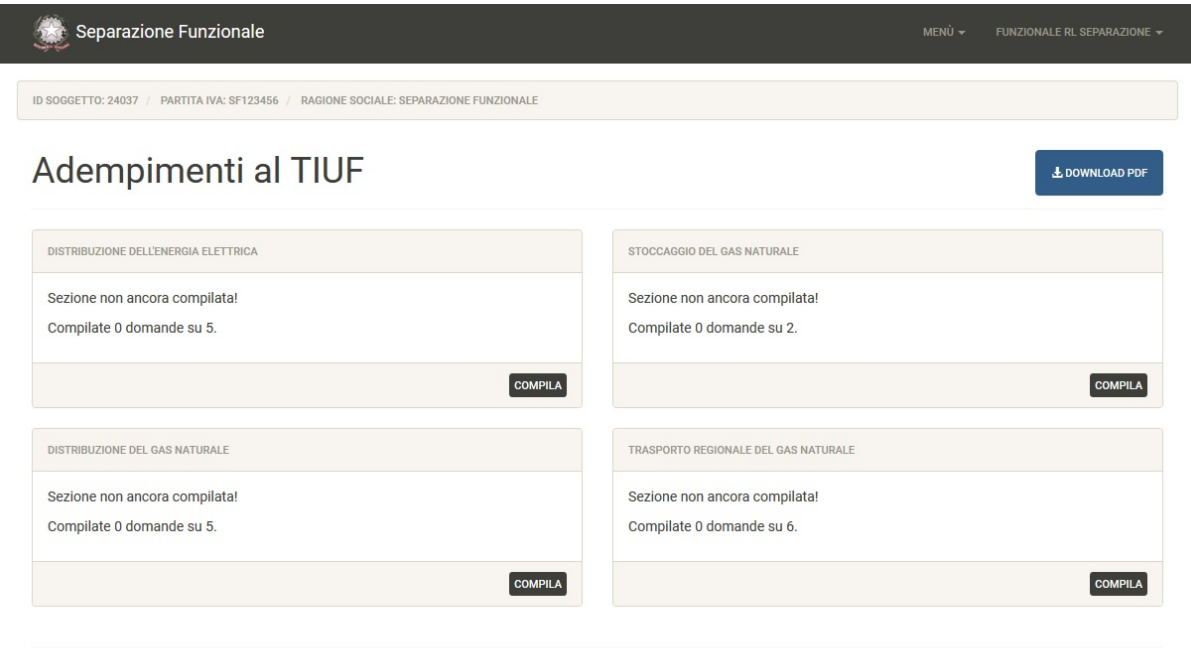

Autorità per l'energia elettrica il gas e il sistema idrico - Manuale

#### **Figura 6.1: Adempimenti al TIUF**

Premendo il bottone *Compila* per l'attività scelta, si accede all'elenco delle domande che dovranno essere compilate ai fini dell'invio (figura 6.2).

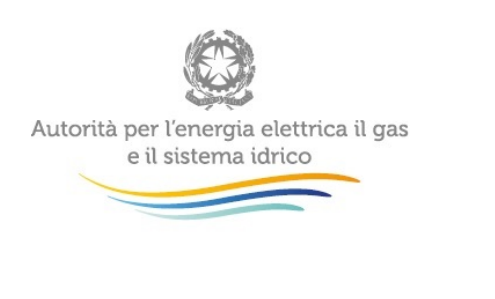

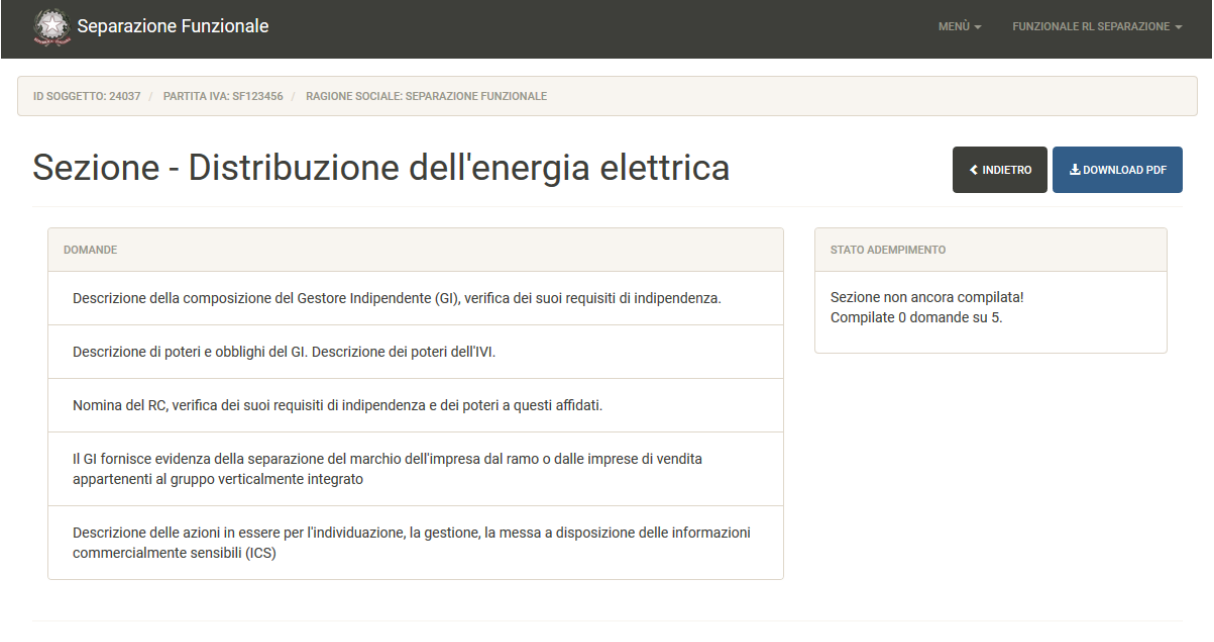

#### Autorità per l'energia elettrica il gas e il sistema idrico - Manuale

#### **Figura 6.2: elenco domande**

#### **6.1 Invio degli Adempimenti al TIUF**

Dopo aver completato la compilazione di tutte le domande per l'attività selezionata, sarà possibile procedere con l'invio degli Adempimenti al TIUF per quell'attività.

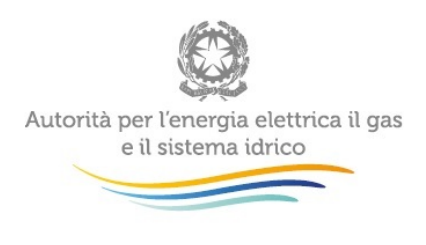

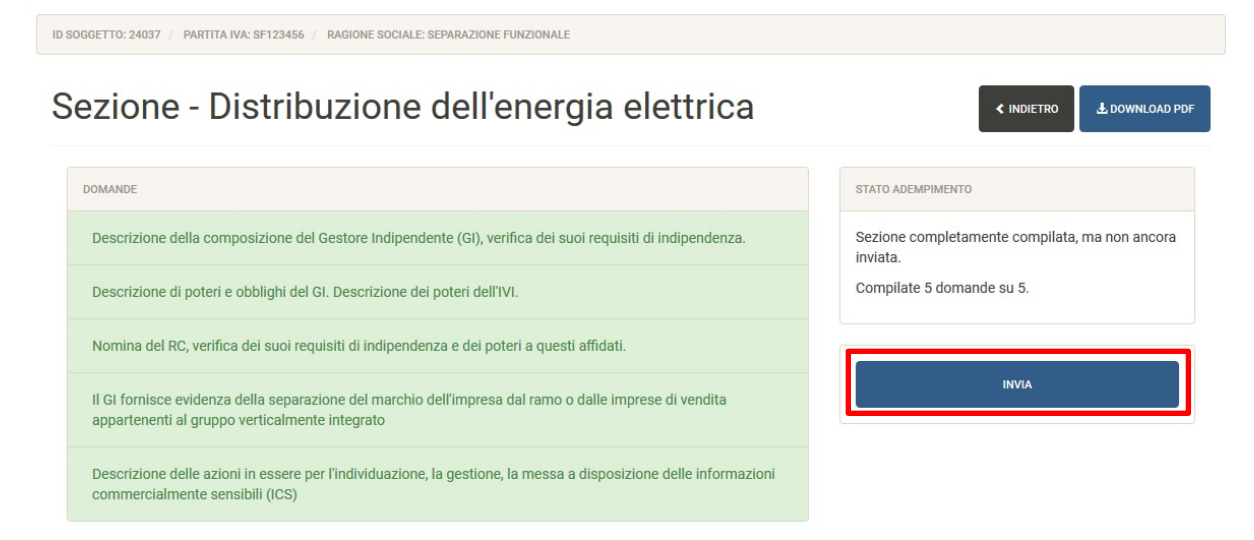

**Figura 6.3: esempio di domande completamente compilate**

Per procedere con l'invio, è necessario premere il bottone *Invia* (riquadro rosso in figura 6.3).

A questo punto il sistema chiederà conferma sulla volontà di inviare le informazioni dichiarate (figura 6.4), premendo il bottone *Annulla*, si annullerà l'operazione di invio, premendo il bottone *Prosegui*, verrà creato un nuovo invio, che potrà essere modificato con le modalità descritte nel paragrafo 6.3.

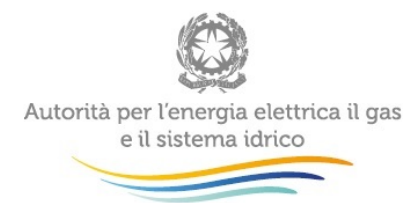

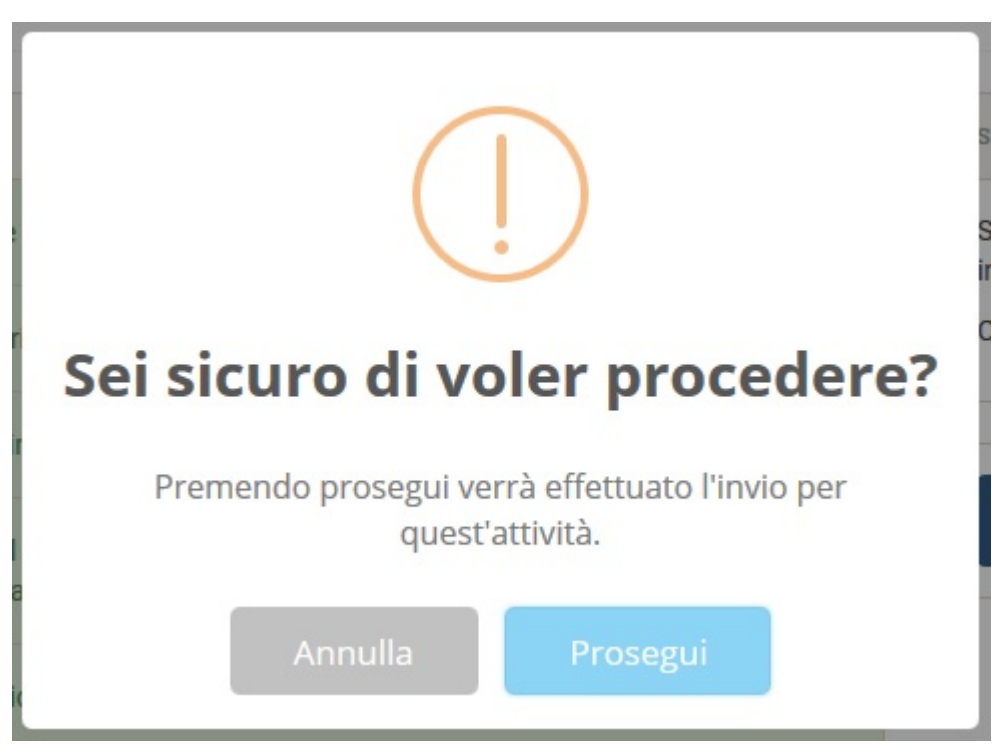

#### **Figura 6.4: conferma invio attività**

Dopo aver inviato un'attività, si viene riportati alla pagina "Adempimenti al TIUF" (figura 6.1).

## **6.2 Storico degli invii precedenti**

È possibile visualizzare lo storico di tutte le informazioni di stato salvate attraverso l'apposita sezione, cui si accede attraverso il bottone *Menù Adempimenti al TIUF Storico*.

La pagina che si visualizza (figura 6.5) riporta l'elenco di tutte le attività per cui è stato fatto almeno un invio.

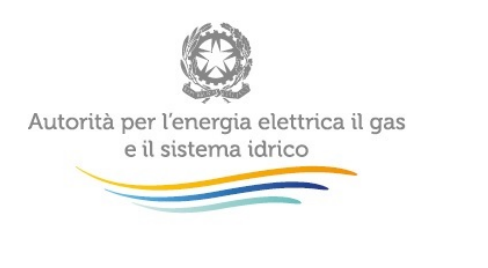

ID SOGGETTO: 24037 / PARTITA IVA: SF123456 / RAGIONE SOCIALE: SEPARAZIONE FUNZIONALE

## Storico Adempimenti al TIUF

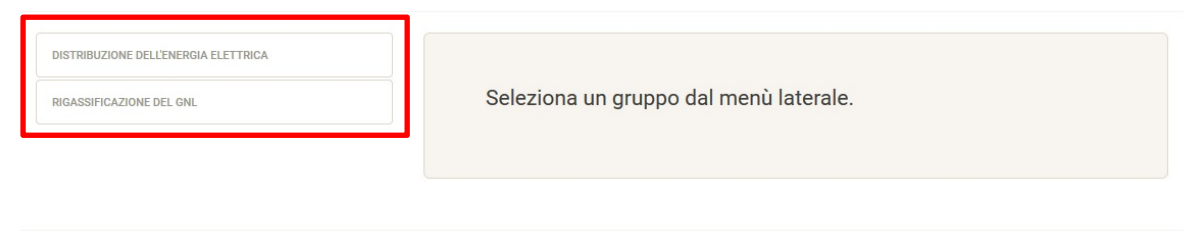

Autorità per l'energia elettrica il gas e il sistema idrico - Manuale

**Figura 6.5: pagina di storico delle dichiarazioni precedenti**

Per vedere lo storico degli invii effettuati per un'attività, è necessario premere sul bottone relativo ad essa (riquadro rosso in figura 6.5). Una volta premuto si visualizza la schermata mostrata in figura 6.6.

ID SOGGETTO: 24037 / PARTITA IVA: SF123456 / RAGIONE SOCIALE: SEPARAZIONE FUNZIONALE

Storico Adempimenti al TIUF

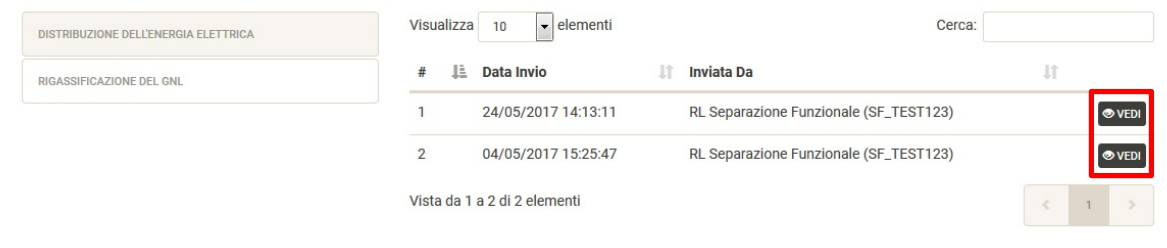

Autorità per l'energia elettrica il gas e il sistema idrico - Manuale

**Figura 6.6: elenco invii attività "Distribuzione dell'energia elettrica"**

Per ogni invio effettuato è mostrata la data di effettuazione e la persona che l'ha effettuato, premendo il bottone *Vedi* (riquadro rosso in figura 6.6) si può visualizzare l'elenco delle risposte fornite e dei file allegati per l'invio selezionato (figura 6.7).

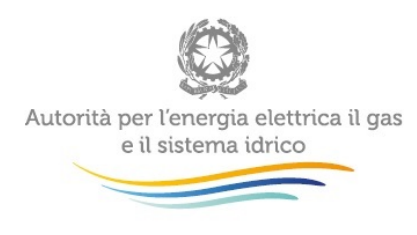

ID SOGGETTO: 24037 / PARTITA IVA: SF123456 / RAGIONE SOCIALE: SEPARAZIONE FUNZIONALE

#### Storico Adempimento Distribuzione dell'energia elettrica

 $\underline{\textbf{L}}$  DOWNLOAD PDF « INDIETRO

Inviata da: RL Separazione Funzionale (SF\_TEST123) In data: 24/05/2017 14:13:11

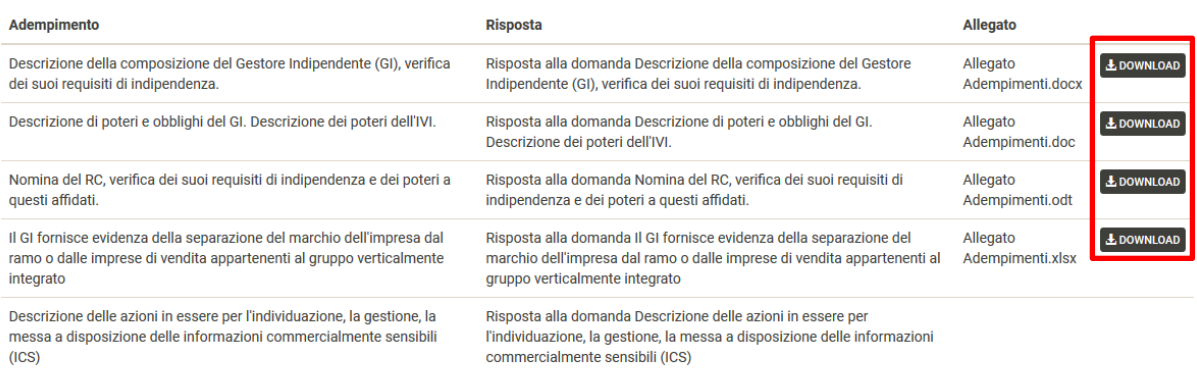

Autorità per l'energia elettrica il gas e il sistema idrico - Manuale

#### **Figura 6.7: esempio di risposte fornite per un invio**

Il bottone *Download* (riquadro rosso in figura 6.7), permette di scaricare l'eventuale file allegato alla domanda.

Da questa pagina è possibile tornare all'elenco degli invii effettuati per l'attività (figura 6.6) e stampare il Pdf dell'invio che si sta visualizzando (riquadro verde in figura 6.7).

#### **6.3 Aggiornamento degli Adempimenti al TIUF**

L'aggiornamento degli Adempimenti al TIUF inviati è sempre possibile, per accedere alla fase di aggiornamento è necessario premere il bottone *Compila* per l'attività che si vuole aggiornare (riquadri rossi in figura 6.8).

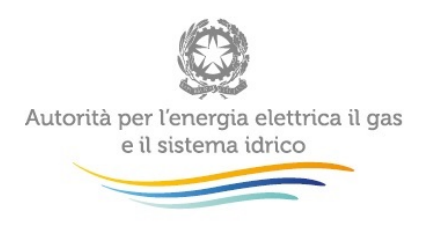

ID SOGGETTO: 24037 / PARTITA IVA: SF123456 / RAGIONE SOCIALE: SEPARAZIONE FUNZIONALE

## Adempimenti al TIUF

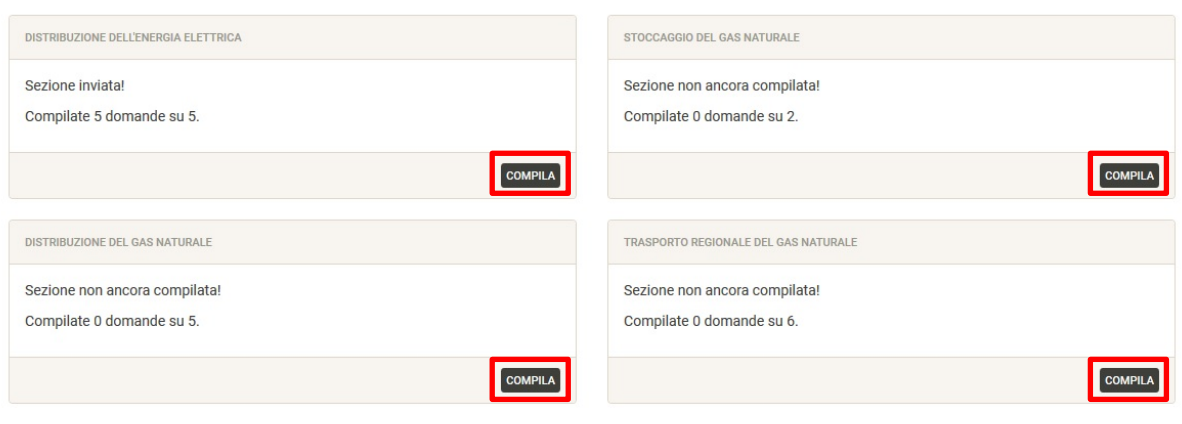

Autorità per l'energia elettrica il gas e il sistema idrico - Manuale

#### **Figura 6.8: modifica Adempimenti al TIUF**

Una volta premuto il bottone *Compila* per l'attività desiderata, si visualizzerà l'elenco delle domande compilate nel precedente invio (figura 6.9), da lì sarà possibile scegliere quella desiderata e procedere con la modifica.

Per rendere definitive le modifiche, è necessario premere il bottone *Invia* dopo aver completato l'aggiornamento.

**ATTENZIONE: ogni invio effettuato crea una nuova configurazione, anche se le informazioni non sono state modificate.**

L DOWNLOAD PD

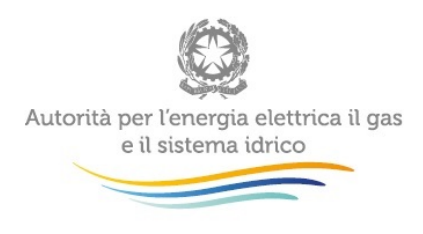

DOMANDE

ID SOGGETTO: 24037 / PARTITA IVA: SF123456 / RAGIONE SOCIALE: SEPARAZIONE FUNZIONALE

## Sezione - Distribuzione dell'energia elettrica

« Indietro  $\underline{\textbf{L}}$  DOWNLOAD PDF

Descrizione della composizione del Gestore Indipendente (GI), verifica dei suoi requisiti di indipendenza.

Descrizione di poteri e obblighi del GI. Descrizione dei poteri dell'IVI.

Nomina del RC, verifica dei suoi requisiti di indipendenza e dei poteri a questi affidati.

Il GI fornisce evidenza della separazione del marchio dell'impresa dal ramo o dalle imprese di vendita appartenenti al gruppo verticalmente integrato

Descrizione delle azioni in essere per l'individuazione, la gestione, la messa a disposizione delle informazioni commercialmente sensibili (ICS)

STATO ADEMPIMENTO

Sezione inviata!

Compilate 5 domande su 5. Inviata da:

RL Separazione Funzionale (SF\_TEST123)

In data: 24/05/2017 14:13:11

Autorità per l'energia elettrica il gas e il sistema idrico - Manuale

**Figura 6.9: modifica degli Adempimenti al TIUF**

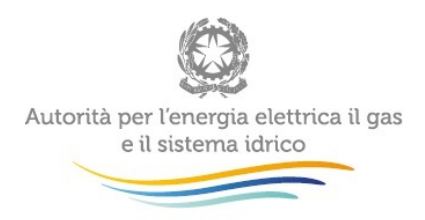

# **7 Accesso alla raccolta "Separazione Funzionale - Relazione annuale sulle misure adottate"**

Per accedere alla raccolta "Separazione Funzionale - Relazione annuale sulle misure adottate" il primo passo da effettuare è autenticarsi inserendo i propri dati nell'apposita sezione del sito [https://www.autorita.energia.it/raccolte-dati2.](https://www.autorita.energia.it/raccolte-dati2)

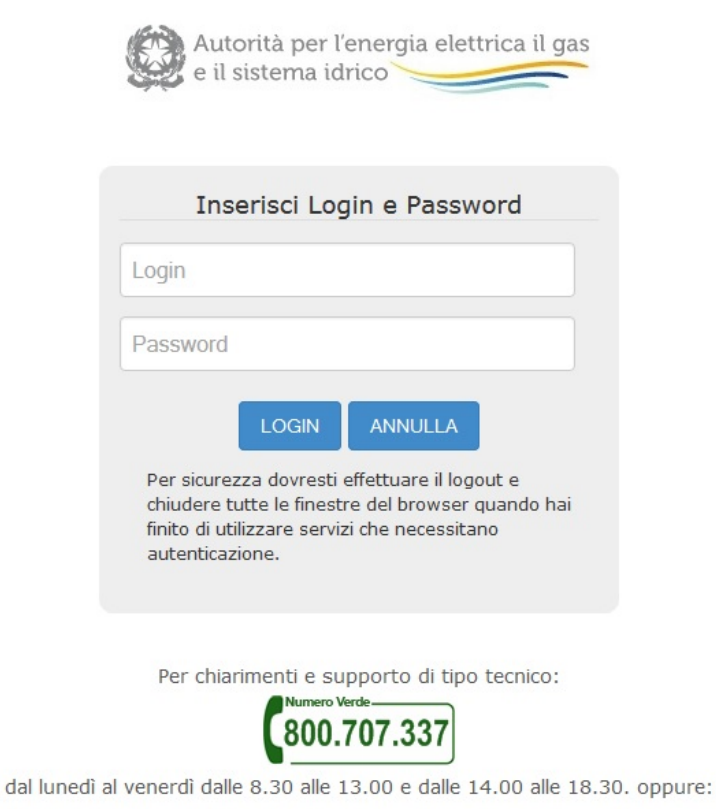

infoanagrafica@autorita.energia.it (indicare sempre la Ragione Sociale e la PIVA del soggetto per cui si sta scrivendo).

#### **Figura 7.1: pagina di login**

A seguito dell'autenticazione, l'utente verrà indirizzato alla pagina "Elenco Raccolte", che mostra l'elenco delle raccolte dati a cui l'utente è abilitato; tra queste troverà anche "Separazione Funzionale - Relazione annuale sulle misure adottate" (riquadro rosso in figura

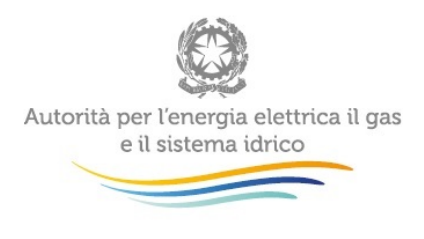

7.2).

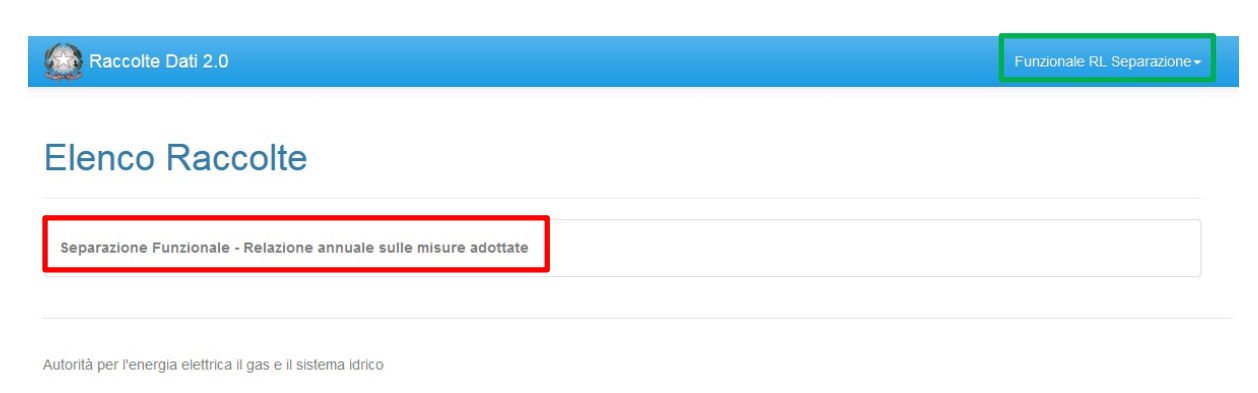

#### **Figura 7.2: pagina "Elenco Raccolte"**

Nella medesima pagina, in alto a destra, sono mostrati cognome e nome della persona che ha effettuato l'accesso al sistema (riquadro verde in figura 7.2). Tale voce consente di disconnettersi dal sistema attraverso il bottone *Disconnetti* o di visualizzare, tramite il bottone *Dettaglio Utente* (figura 7.3), le informazioni sull'operatore (figura 7.4).

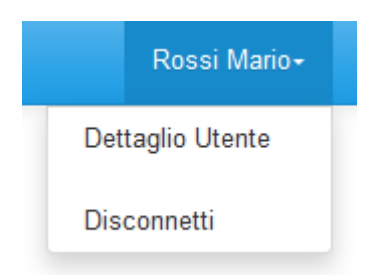

#### **Figura 7.3: sezione Utente**

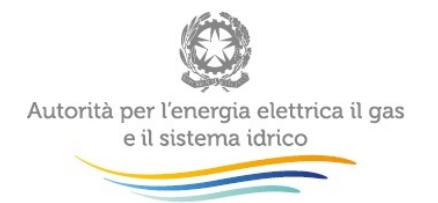

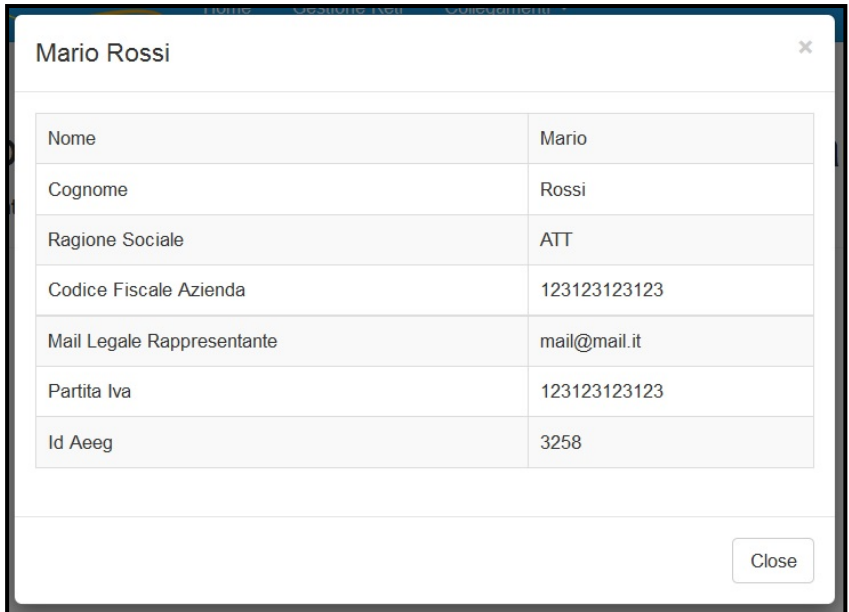

#### **Figura 7.4: dettaglio Utente**

Cliccando sul link relativo alla raccolta (riquadro rosso in figura 7.2), si accede alla pagina *"Elenco Edizioni"* (figura 7.5), che contiene le informazioni generali sulla raccolta:

- Edizione, ovvero anno/periodo di riferimento dei dati;
- Stato della raccolta, aperta o chiusa;
- Periodo di svolgimento della raccolta, data di apertura e di chiusura;
- Comunicazioni, elenca le eventuali comunicazioni ricevute.

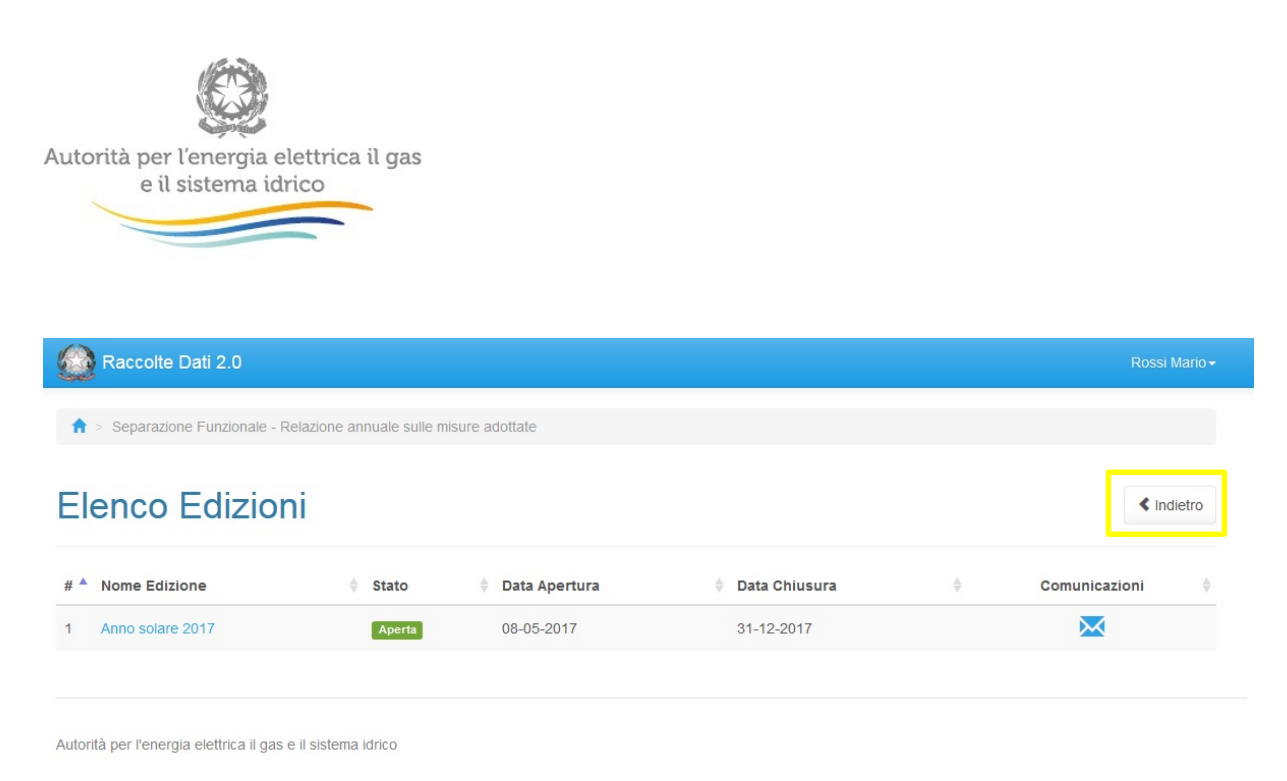

**Figura 7.5: pagina "Elenco Edizioni"**

Il bottone *Indietro* (riquadro giallo in figura 7.5), presente da questo punto del sistema in ogni pagina, permette di tornare alla pagina precedente rispetto a quella in cui ci si trova in questo momento.

**ATTENZIONE: durante la navigazione all'interno del sistema, usare i bottoni presenti in maschera (per esempio:** *Indietro***) e non quelli del browser.**

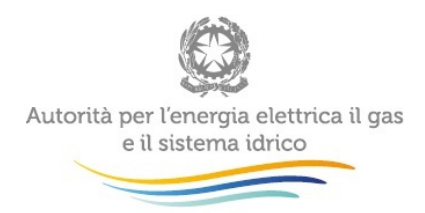

# **8 Chi può accedere alla raccolta "Separazione Funzionale - Relazione annuale sulle misure adottate"**

Possono accedere alla raccolta "Separazione Funzionale - Relazione annuale sulle misure adottate" i soli esercenti accreditati presso l'Anagrafica Operatori dell'Autorità (di seguito: Anagrafica Operatori - [https://www.autorita.energia.it/anagrafica/home\)](https://www.autorita.energia.it/anagrafica/home) che abbiano dichiarato all'interno dell'anagrafica stessa di svolgere almeno una delle attività previste dal comma 4.1 del TIUF.

Alla raccolta "Separazione Funzionale - Relazione annuale sulle misure adottate" possono accedere il rappresentante legale e i delegati abilitati dell'esercente che sta compilando.

Per delegare persone diverse dal rappresentante legale all'accesso, è necessario che il rappresentante legale utilizzi la funzionalità "Gestione utenze" dell'anagrafica operatori, accessibile all'indirizzo: [https://www.autorita.energia.it/anagrafica/home.](https://www.autorita.energia.it/anagrafica/home)

La compilazione e l'invio della raccolta "Separazione Funzionale - Relazione annuale sulle misure adottate" possono essere effettuati dal Rappresentante Legale della società compilante e da tutti i membri del Responsabile della Conformità definiti nelle Informazioni di Stato per l'attività presa in oggetto. I delegati abilitati non potranno visualizzare la raccolta.

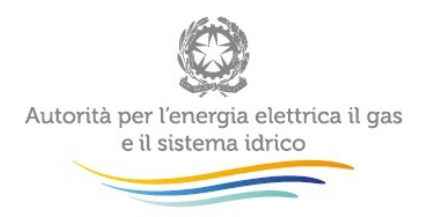

# **9 Funzionalità comuni nella raccolta "Separazione Funzionale - Relazione annuale sulle misure adottate"**

### **9.1 Barra di navigazione**

All'inizio di ogni pagina del sistema è presente una barra di navigazione che mostra in che sezione ci si trovi; i nomi delle sezioni sono dei link che permettono il rapido spostamento da una sezione ad un'altra.

Separazione Funzionale - Relazione annuale sulle misure adottate > Anno solare 2017 > Distribuzione del gas naturale

**Figura 9.1: barra di navigazione, ci si trova nell'elenco maschere**

### **9.2 Elenco Configurazioni**

Accedendo all'edizione desiderata, viene visualizzata la pagina *"Elenco Configurazioni"* (figura 9.2).

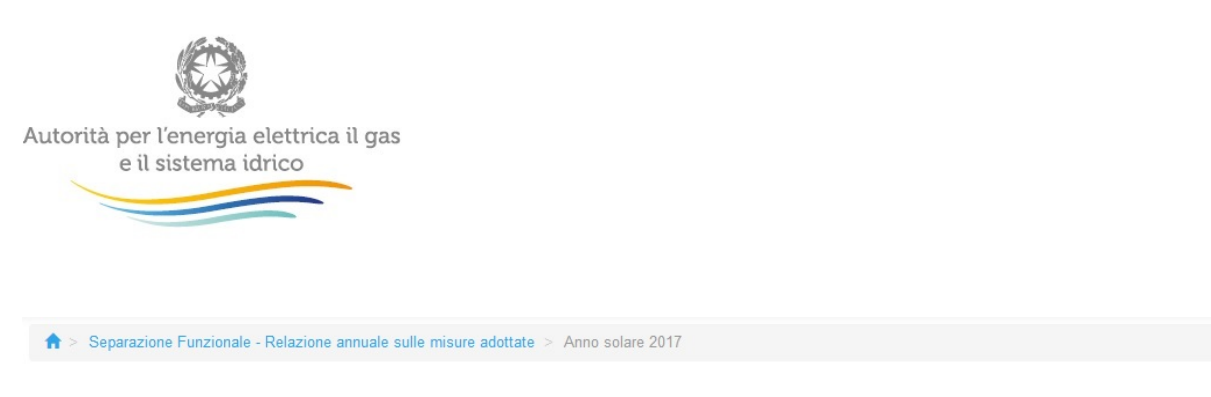

## Separazione Funzionale - Relazione annuale sulle misure adottate Anno solare 2017

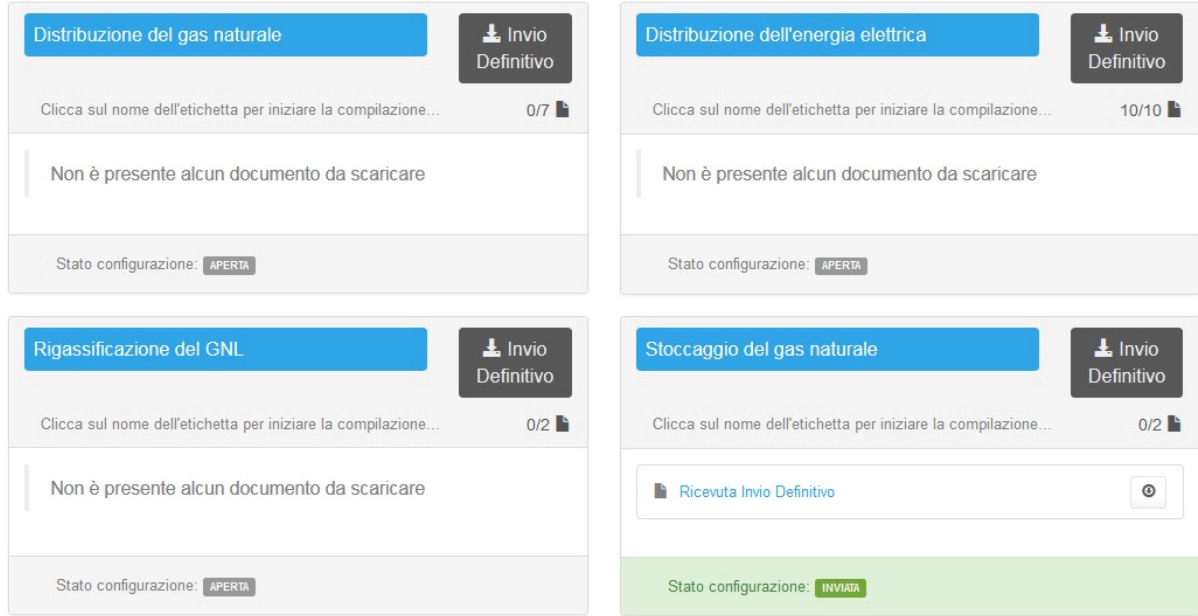

Figura 9.2: elenco configurazioni

Le configurazioni mostrate rappresentano le attività per le quali è prevista la compilazione sulla base dell'invio attualmente valido delle "Informazioni di Stato" nel sistema di Separazione Funzionale: [https://www.autorita.energia.it/separazione-funzionale/.](https://www.autorita.energia.it/separazione-funzionale/)

L'utente collegato visualizzerà le attività per le quale gli è consentita la compilazione, secondo quanto descritto nel paragrafo 9.4.

Il bottone "*Manuale Utente"*, presente da questo punto del sistema in ogni pagina, permette di scaricare in qualsiasi momento un file pdf che contiene il presente "*Manuale d'uso per la raccolta"*.

« Indietro

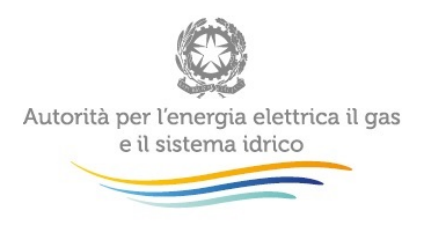

## **9.3 Salvataggio maschere**

In fondo ad ogni maschera sono presenti i bottoni:

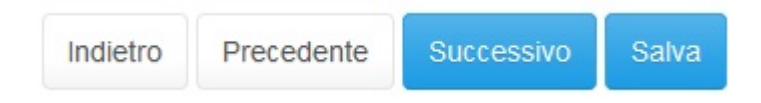

**Figura 9.3: bottoni presenti nelle maschere**

- INDIETRO: permette di tornare all'elenco delle maschere da compilare senza salvare i dati inseriti in quella corrente.
- PRECEDENTE: permette di tornare alla maschera precedente senza salvare i dati inseriti in quella corrente.
- SUCCESSIVO: permette di andare alla maschera successiva salvando i dati inseriti in quella corrente.
- SALVA: permette di tornare all'elenco delle maschere da compilare salvando i dati inseriti in quella corrente.

**ATTENZIONE: i dati inseriti non vengono salvati in automatico, bisogna sempre darne esplicita conferma attraverso il bottone SALVA o SUCCESSIVO. Ogni volta che si rientra in una maschera saranno presenti i dati riferiti all'ultimo salvataggio effettuato.**

#### **9.4 Genera PDF**

In ogni maschera è presente il bottone *Genera PDF*; premendolo è possibile visualizzare e/o scaricare in qualsiasi momento un file pdf che riporta i dati inseriti fino a quel momento e il

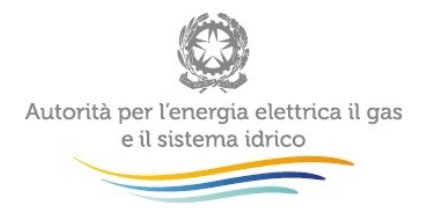

relativo stato della compilazione.

风 Genera PDF

#### **Figura 9.4: bottone genera PDF**

**ATTENZIONE: Il pdf riporta sempre i dati relativi all'ultimo salvataggio effettuato dall'utente. Pertanto, se viene usata la funzione "Genera PDF" prima di effettuare il salvataggio, il pdf risulterà contenere i dati precedenti all'ultimo salvataggio (e al limite sarà vuoto se i dati, pur visibili a video, non sono stati mai salvati). Il pdf è scaricabile anche prima che sia effettuato l'invio definitivo dei dati.** 

#### **9.5 Invio definitivo**

L'invio definitivo avviene per configurazione (attività), il bottone per effettuarlo è presente in due punti del sistema

- Nella pagina *"Elenco Configurazioni"* (riquadro rosso in figura 9.5);
- All'interno della configurazione stessa (riquadro rosso in figura 9.6).

L'invio definitivo è possibile quando tutte le maschere di una configurazione sono state compilate totalmente (riquadro blu in figura 9.5, maschere in stato *"Maschere compilate"* oppure *"Maschere disabilitate"*, riquadro blu in figura 9.6).

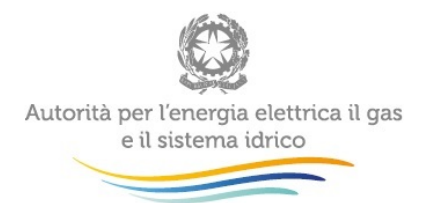

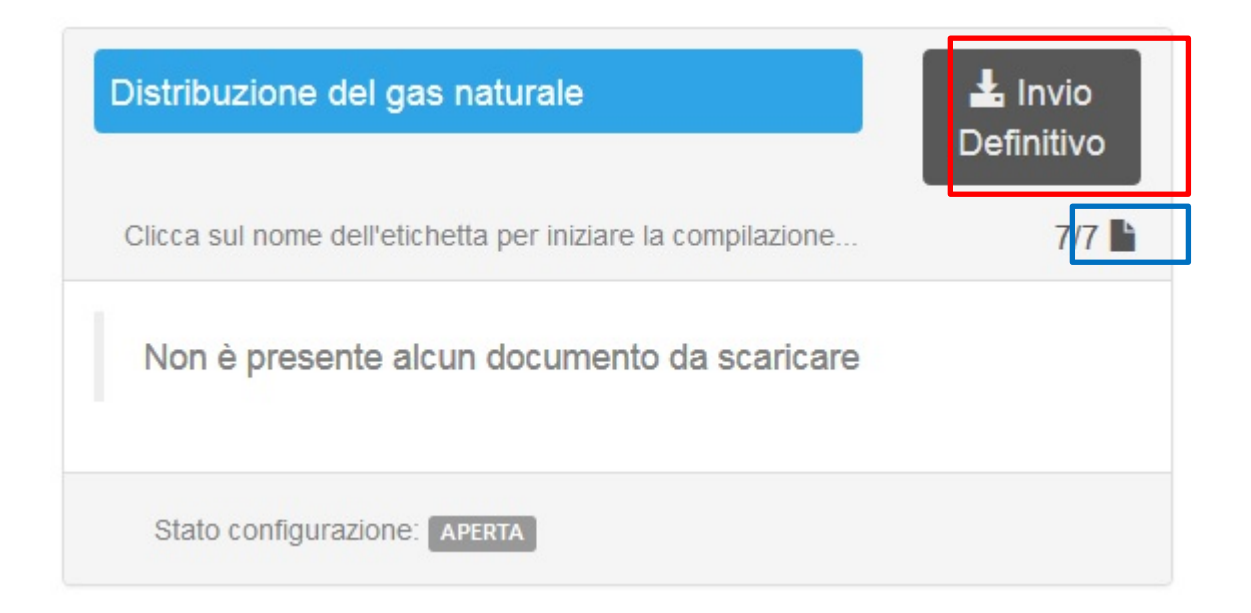

**Figura 9.5: bottone INVIO DEFINITIVO nella pagina "Elenco Configurazioni"**

## Separazione Funzionale - Relazione annuale sulle misure adottate Anno solare 2017

« Indietro

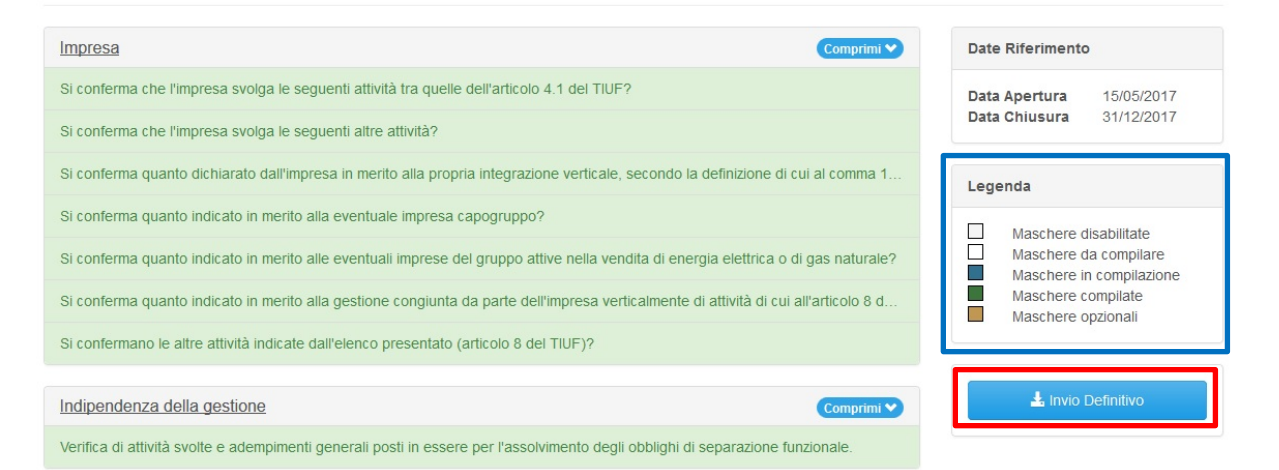

**Figura 9.6: bottone INVIO DEFINITIVO all'interno della configurazione**

Una volta effettuato l'invio definitivo il rappresentante legale e i delegati abilitati alla raccolta

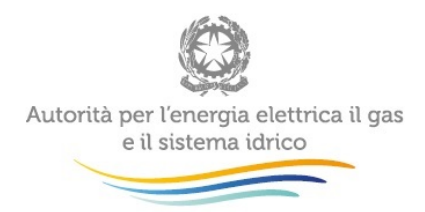

ricevono un'email contenente la ricevuta dell'invio definitivo appena effettuato. La ricevuta è anche scaricabile attraverso il link visibile nel riquadro rosso in figura 9.7.

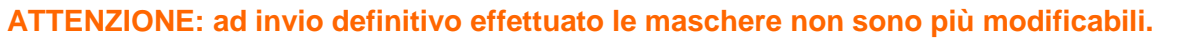

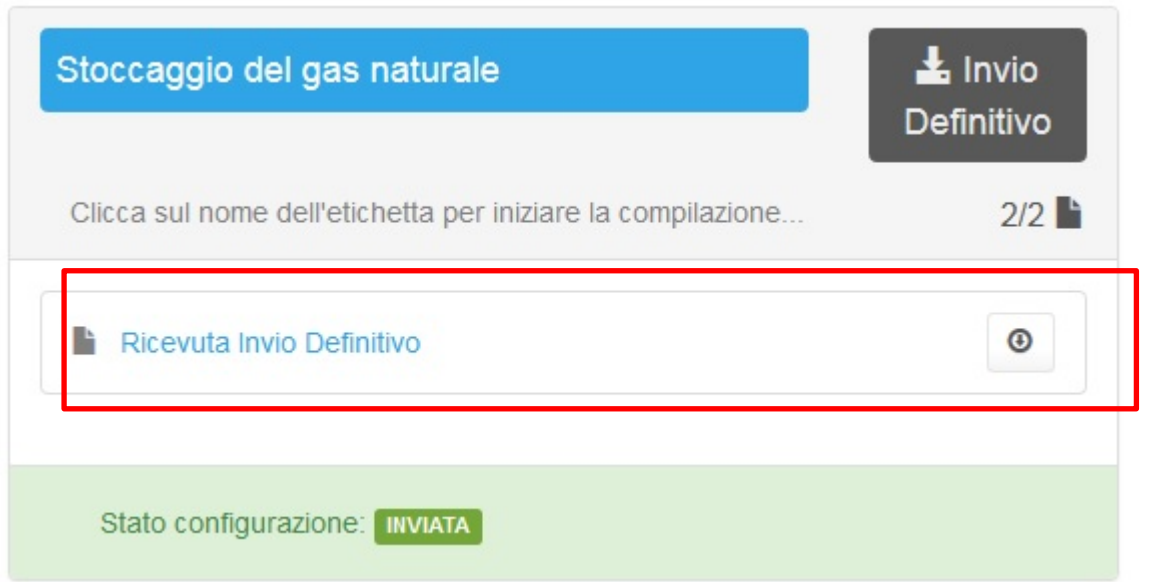

#### **Figura 9.7: link ricevuta invio definitivo**

#### **9.6 Struttura maschera**

La maschera è strutturata come da figura 9.8 e 9.9.

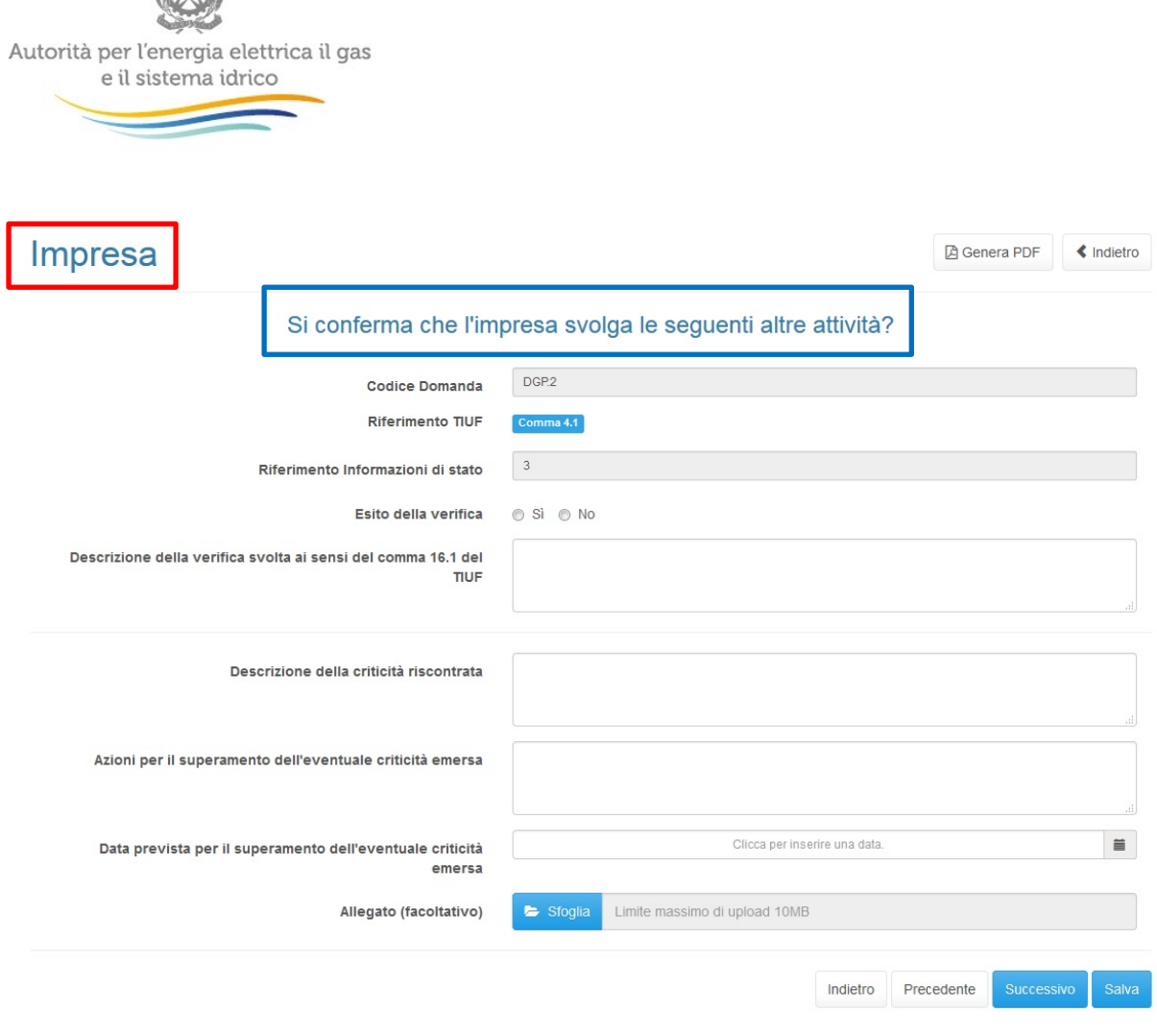

**Figura 9.8: maschera con tipologia di risposta Sì / No**

 $\frac{1}{2}$ 

KA

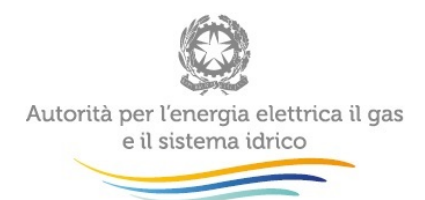

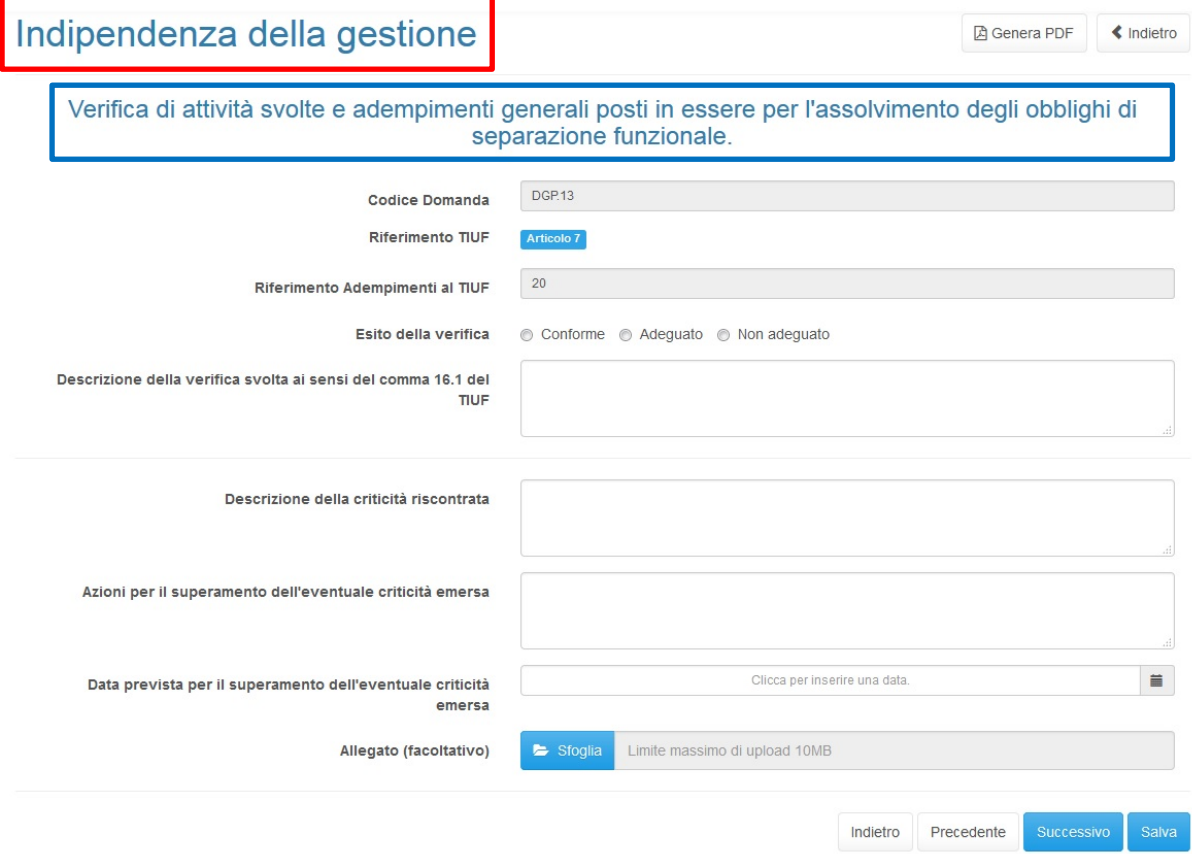

**Figura 9.9: maschera con tipologia di risposta Conforme / Adeguato / Non adeguato** 

Le informazioni riportate/richieste per ogni domanda sono le seguenti:

- **Macro-argomento** (riquadri rossi in figura 9.8 e 9.9), rappresentano gli argomenti di riferimento della maschera selezionata;
- **Testo della domanda** (riquadri blu in figura 9.8 e 9.9), è il testo della domanda per la quale devono essere forniti i dati;
- **Codice Domanda**, numero progressivo che definisce univocamente la domanda all'interno del sistema;
- **Riferimento TIUF**, mostra il riferimento normativo;

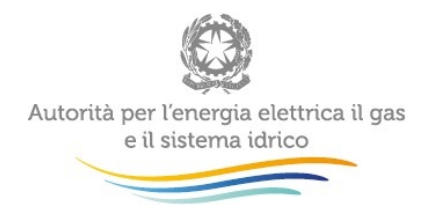

- **Riferimento Informazioni di stato / Adempimenti al TIUF**, mostra la domanda di riferimento rispettivamente alle *"Informazioni di stato"* e agli *"Adempimenti al TIUF"*;
- **Esito della verifica**, richiede la scelta di un'opzione tra quelle mostrate, può essere di tipo *"Sì / No"* oppure *"Conforme / Adeguato / Non adeguato"*;
- Descrizione della verifica svolta ai sensi del comma 16.1 del TIUF, è un campo di testo;
- Descrizione della criticità riscontrata, è un campo di testo:
- Azioni per il superamento dell'eventuale criticità emersa, è un campo di testo;
- Data prevista per il superamento dell'eventuale criticità emersa, è un campo di tipo calendario non editabile da tastiera;
- **Allegato (facoltativo)**, permette l'aggiunta di un allegato, è sempre facoltativo.

#### **9.7 Controllo vincolanti sui dati**

Per ogni maschera sono presenti i seguenti controlli vincolanti:

- Il campo **"Esito della verifica"** è sempre obbligatorio, per la sua compilazione è necessario scegliere una tra le opzioni mostrate;
- Il campo **"Descrizione della verifica svolta ai sensi del comma 16.1 del TIUF"** è sempre obbligatorio, il testo inserito al suo interno deve rispettare i seguenti vincoli:
	- **Minimo 20 caratteri:**
	- Massimo 4.000 caratteri:
	- Non essere formato da soli spazi;
- Il campo "Descrizione della criticità riscontrata" è obbligatorio solo se nel campo

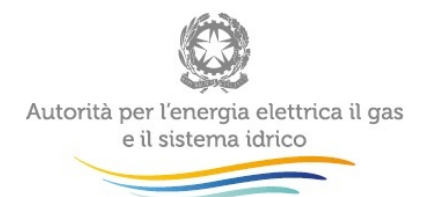

**"Esito della verifica"** viene scelta l'opzione *"No"*, *"Adeguato"* o *"Non adeguato"*, se viene scelta l'opzione *"Sì"* o *"Conforme"*, il campo è facoltativo. Il testo inserito al suo interno deve rispettare i seguenti vincoli:

- **Minimo 20 caratteri:**
- Massimo 4.000 caratteri;
- Non essere formato da soli spazi;
- Il campo **"Azioni per il superamento dell'eventuale criticità emersa"** è obbligatorio solo se nel campo **"Esito della verifica"** viene scelta l'opzione *"No"*, *"Adeguato"* o *"Non adeguato"*, se viene scelta l'opzione *"Sì"* o *"Conforme"*, il campo è facoltativo. Il testo inserito al suo interno deve rispettare i seguenti vincoli:
	- **Minimo 20 caratteri;**
	- **Massimo 4.000 caratteri;**
	- Non essere formato da soli spazi;
- Il campo **"Data prevista per il superamento dell'eventuale criticità emersa"** è obbligatorio solo se nel campo **"Esito della verifica"** viene scelta l'opzione *"No"*, *"Adeguato"* o *"Non adeguato"*, se viene scelta l'opzione *"Sì"* o *"Conforme"*, il campo è facoltativo. La data inserita può essere scelta solo dall'apposito calendario che appare premendo sul campo stesso.
- L'allegato è sempre facoltativo, se inserito deve rispettare i seguenti vincoli:
	- Deve essere obbligatoriamente in formato Word, Excel o Pdf, anche open source;
	- Deve avere una dimensione inferiore ai 10 MB:
	- **Preferibilmente il contenuto deve essere copiabile.**

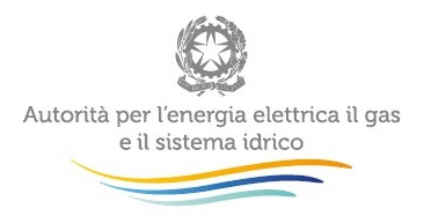

## **9.8 Rettifica**

L'Autorità può decidere se:

- abilitare la richiesta: in questo caso l'operatore troverà il bottone "Richiedi rettifica" all'interno della pagina con la lista delle maschere da compilare per l'attività richiesta. Nel momento in cui l'operatore premerà il bottone, l'Autorità potrà concedere (fornendo l'indicazione del termine massimo previsto per il caricamento dei dati), oppure negare la concessione della rettifica;
- concedere direttamente la rettifica senza passare per l'abilitazione in modo che si possa procedere subito con l'inserimento dei dati fino alla scadenza scelta dall'Autorità.

#### **9.9 Extra-time**

L'Autorità può decidere se:

- abilitare la richiesta: in questo caso l'operatore troverà il bottone "Richiedi extra-time" all'interno della pagina con la lista delle maschere da compilare per l'attività richiesta. Nel momento in cui l'operatore premerà il bottone, l'Autorità potrà concedere (fornendo l'indicazione del termine massimo previsto per il caricamento dei dati), oppure negare la concessione dell'extra-time;
- concedere direttamente l'extra-time senza passare per l'abilitazione in modo che si possa procedere subito con l'inserimento dei dati fino alla scadenza scelta dall'Autorità.

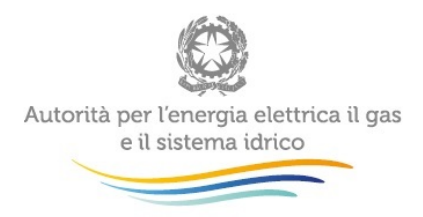

# **10 Maschere da compilare per la raccolta "Separazione Funzionale - Relazione annuale sulle misure adottate"**

Per accedere all'elenco delle maschere (figura 10.1) è necessario premere sul riquadro blu che, nella scheda "*Elenco Configurazioni*", riporta ciascuna attività.

Ciascuna maschera è contrassegnata da un colore indicante il suo stato di compilazione.

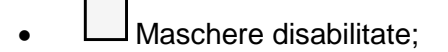

- Maschere da compilare;
- Maschere in compilazione;
- Maschere compilate.
- Maschere opzionali

.

L'elenco delle maschere da compilare varia in base all'attività scelta e alle dichiarazioni fatte nelle Informazioni di stato della Separazione Funzionale.

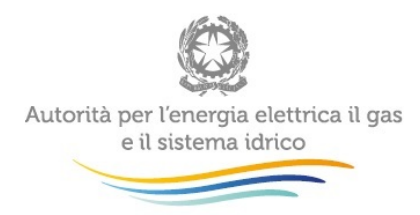

## Separazione Funzionale - Relazione annuale sulle misure

 $\triangle$  Indietro

adottate Anno solare 2017

| Impresa<br>Comprimi ♥                                                                                                    | <b>Date Riferimento</b>                           |  |
|----------------------------------------------------------------------------------------------------|---------------------------------------------------|--|
| Si conferma che l'impresa svolga le sequenti attività tra quelle dell'articolo 4.1 del TIUF?                                          | Data Apertura<br>30/05/2017                       |  |
| Si conferma che l'impresa svolga le seguenti altre attività?                                                                          | Data Chiusura<br>30/06/2017                       |  |
| Si conferma quanto dichiarato dall'impresa in merito alla propria integrazione verticale, secondo la definizione di cui al comma 1    | Legenda                                           |  |
| Si conferma quanto indicato in merito alla eventuale impresa capogruppo?                                                              | Maschere disabilitate                             |  |
| Si conferma quanto indicato in merito alle eventuali imprese del gruppo attive nella vendita di energia elettrica o di gas naturale?  | Maschere da compilare<br>Maschere in compilazione |  |
| Si conferma quanto indicato in merito alla gestione congiunta da parte dell'impresa verticalmente di attività di cui all'articolo 8 d | Maschere compilate<br>Maschere opzionali          |  |
| Si confermano le altre attività indicate dall'elenco presentato (articolo 8 del TIUF)?                                                |                                                   |  |
| Disciplina di Accesso di terzi<br>Comprimi ♥                                                                                          | Invio Definitivo                                  |  |
| Si conferma quanto indicato in merito all'applicabilità del regime di esenzione dall'obbligo di accesso a terzi ai sensi del comma    |                                                   |  |
| Si conferma la guota di esenzione indicata?                                                                                           |                                                   |  |

**Figura 10.1: elenco delle maschere** 

Al fine di poter procedere con l'invio definitivo per l'attività, l'utente deve compilare tutte le maschere presenti.

#### **10.1 Attività "Distribuzione dell'energia elettrica"**

Per l'attività "Distribuzione dell'energia elettrica" verranno richieste le informazioni riguardanti i seguenti macro-argomenti:

- Impresa
- Indipendenza della gestione
- Distribuzione
- Gestore Indipendente

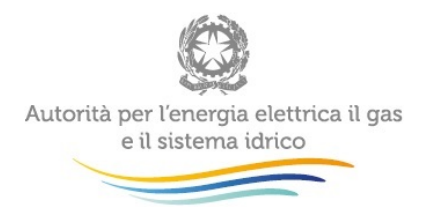

- Poteri ed obblighi del GI e dell'IVI.
- Adempimenti al TIUF
- Responsabile della Conformità (RdC)
- Responsabile della conformità (RC).
- Separazione del marchio e delle politiche comunicazione
- Gestione indipendente delle informazioni

**ATTENZIONE: i controlli vincolanti presenti nelle maschere sono descritti nel paragrafo 9.7.**

#### **10.2 Attività "Rigassificazione del GNL"**

Per l'attività "Rigassificazione del GNL" verranno richieste le informazioni riguardanti i seguenti macro-argomenti:

- Impresa
- Disciplina di Accesso di terzi
- Gestore Indipendente
- Poteri ed obblighi del GI e dell'IVI.
- Adempimenti al TIUF
- Gestione indipendente delle informazioni

**ATTENZIONE: i controlli vincolanti presenti nelle maschere sono descritti nel paragrafo 9.7.**

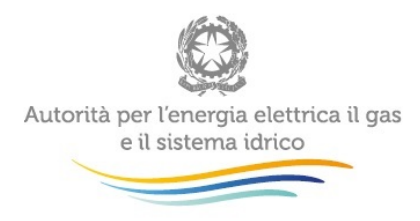

## **10.3 Attività "Stoccaggio del gas naturale"**

Per l'attività "Stoccaggio del gas naturale" verranno richieste le informazioni riguardanti i seguenti macro-argomenti:

- Impresa
- Disciplina di Accesso di terzi
- Gestore Indipendente
- Poteri ed obblighi del GI e dell'IVI.
- Adempimenti al TIUF
- Gestione indipendente delle informazioni

**ATTENZIONE: i controlli vincolanti presenti nelle maschere sono descritti nel paragrafo 9.7.**

#### **10.4 Attività "Distribuzione del gas naturale"**

Per l'attività "Distribuzione del gas naturale" verranno richieste le informazioni riguardanti i seguenti macro-argomenti:

- Impresa
- Indipendenza della gestione
- **Distribuzione**
- Gestore Indipendente

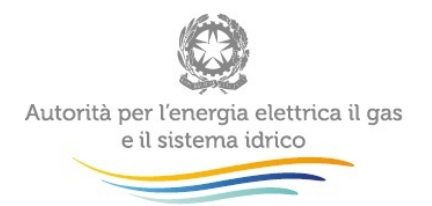

- Poteri ed obblighi del GI e dell'IVI.
- Adempimenti al TIUF
- Responsabile della Conformità (RdC)
- Responsabile della conformità (RC).
- Separazione del marchio e delle politiche comunicazione
- Gestione indipendente delle informazioni

**ATTENZIONE: i controlli vincolanti presenti nelle maschere sono descritti nel paragrafo 9.7.**

#### **10.5 Attività "Trasporto regionale del gas naturale"**

Per l'attività "Trasporto regionale del gas naturale" verranno richieste le informazioni riguardanti i seguenti macro-argomenti:

- Impresa
- Indipendenza della gestione
- **Distribuzione**
- Gestore Indipendente
- Poteri ed obblighi del GI e dell'IVI.
- Adempimenti al TIUF
- Responsabile della Conformità (RdC)
- Responsabile della conformità (RC).
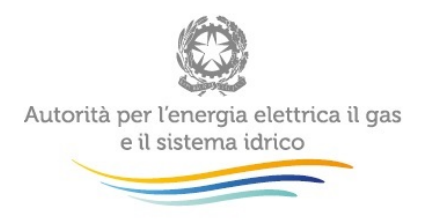

- Separazione del marchio e delle politiche comunicazione
- Gestione indipendente delle informazioni

**ATTENZIONE: i controlli vincolanti presenti nelle maschere sono descritti nel paragrafo 9.7.**

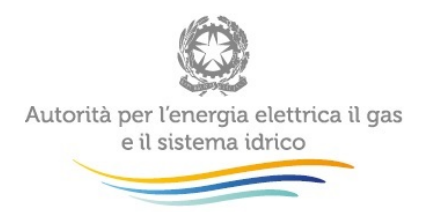

## **11 Rapporto annuale sul rispetto degli obblighi della disciplina di accesso di terzi e sull'economicità della gestione**

In questa raccolta, il garante nominato ai sensi del comma 6.2 lettera b) del TIUF può caricare, relativamente alle attività per cui è designato, il "Rapporto annuale sul rispetto degli obblighi della disciplina di accesso di terzi e sull'economicità della gestione", di cui al comma 6.3 lettera c) del TIUF.

Le modalità di accesso alla raccolta sono le medesime illustrate nel capitolo [7.](#page-51-0) Ai sensi del comma 23.5 del TIUF. L'invio della raccolta è previsto ogni anno entro il 30 giugno.

All'accesso è mostrata la configurazione delle Informazioni di stato che verrà utilizzata, come illustrato nella figura seguente.

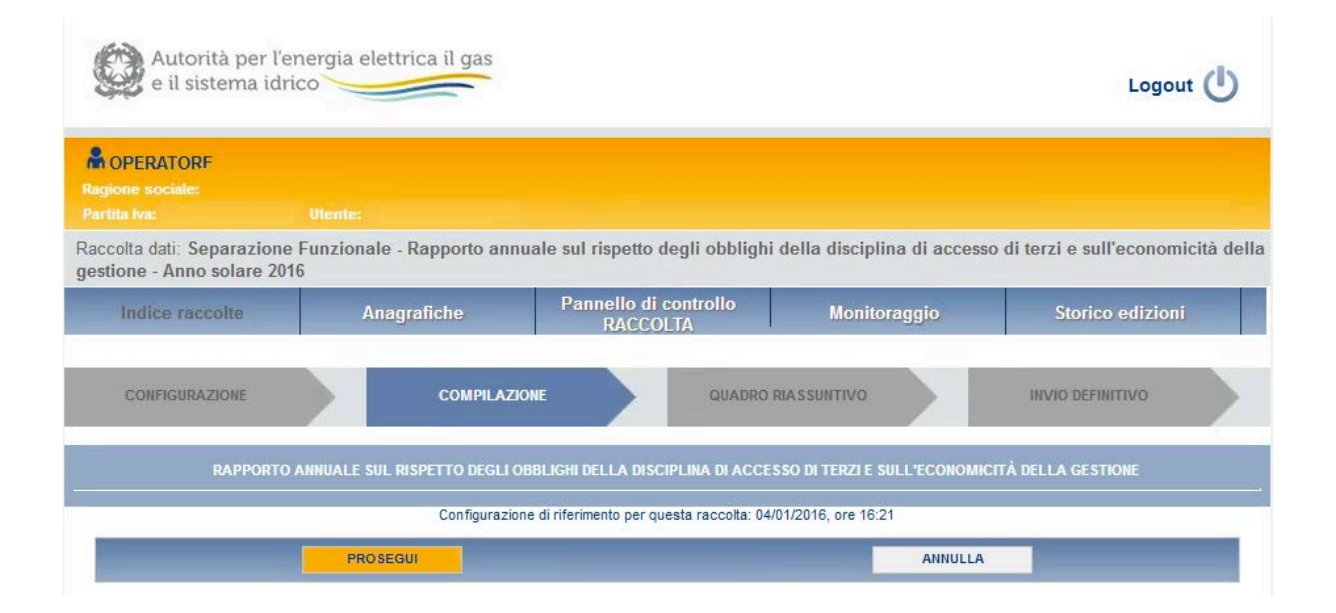

Cliccando su "Prosegui" è possibile caricare ed inviare il documento desiderato.

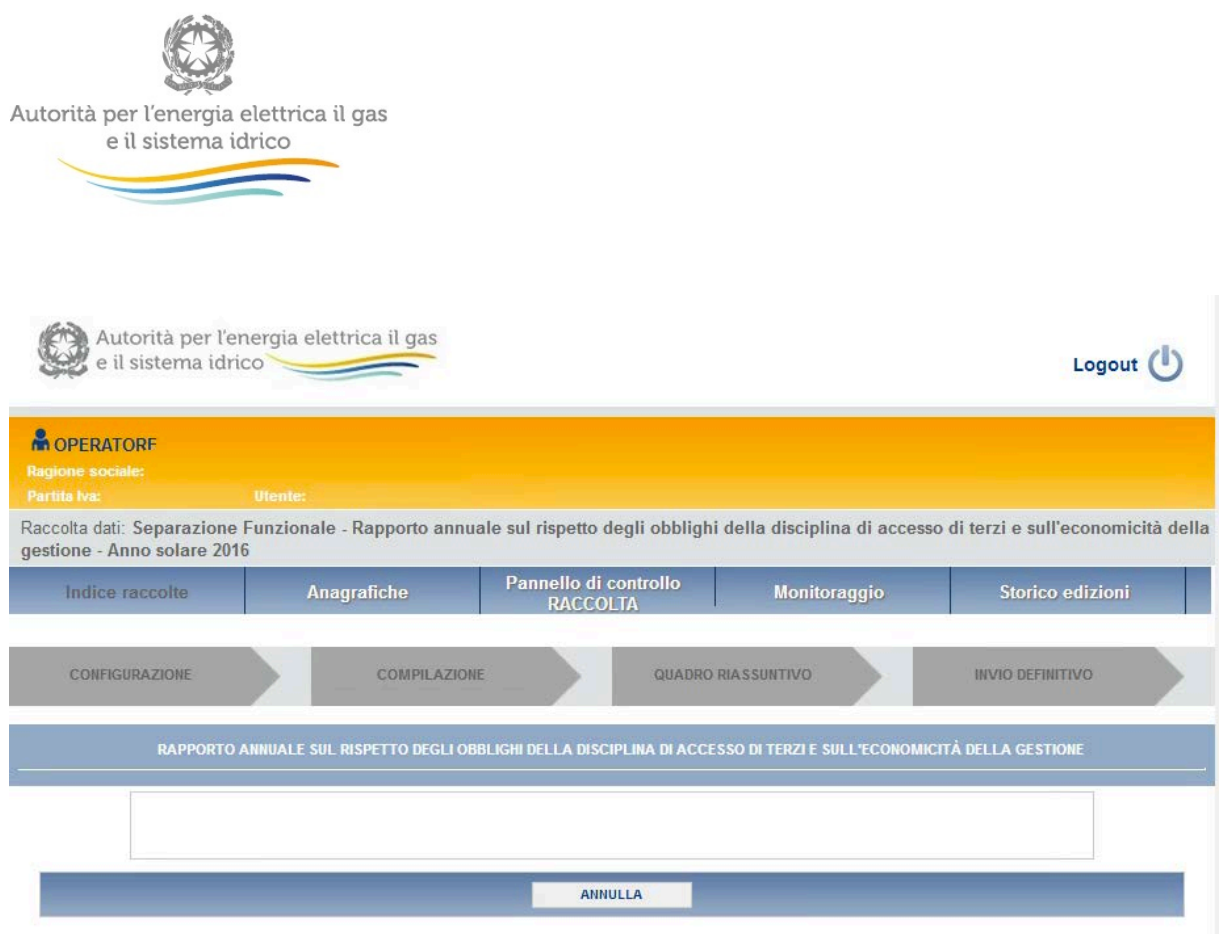

Nell'apposita casella di testo, inoltre, si deve indicare se si tratta di un documento caricato per la prima volta ovvero i paragrafi che hanno subito modifiche rispetto alla precedente versione del documento.

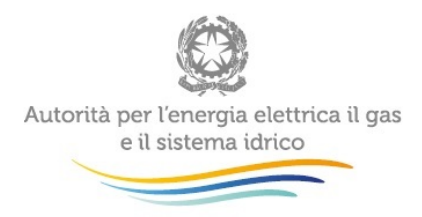

## **12 Richiesta di informazioni**

Per eventuali informazioni e supporto di tipo tecnico è possibile contattare il numero verde:

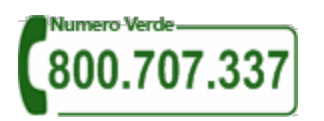

attivo dal lunedì al venerdì dalle 8.30 alle 13.00 e dalle 14.00 alle 18.30. In alternativa è disponibile l'indirizzo di posta elettronica: [infoanagrafica@autorita.energia.it](mailto:infoanagrafica@autorita.energia.it)

Per eventuali chiarimenti sulla normativa di separazione funzionale, è possibile contattare gli Uffici dell'Autorità tramite l'indirizzo e-mail [infrastrutture@autorita.energia.it](mailto:infrastrutture@autorita.energia.it), avendo cura di riportare gli articoli della normativa oggetto del quesito, di indicare l'interpretazione della stessa nel caso in esame e la soluzione che si propone di adottare.

Nelle *e-mail* è sempre necessario indicare ragione sociale e partita IVA del soggetto per il quale si sta inviando la richiesta e un recapito telefonico del referente.